DDDDDDD

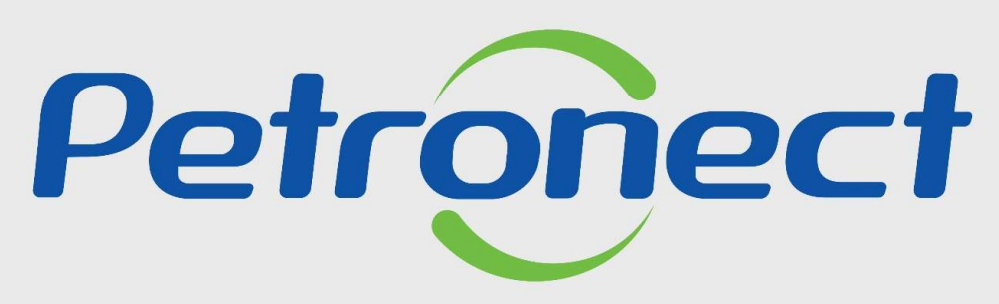

QUANDO CRIAMOS UMA BOA MARCA **ABRIMOS UM PORTAL PARA O FUTURO** 

IDENTIFICAÇÃO DA EMPRESA

# I. O b j e t i v o s<br>Após este módulo de capacitação você será capaz de:

- bjetivos<br>Após este módulo de capacitação você será capaz de:<br>1. Preencher em Identificação os dados básicos, itens e as localidades para as quais a sua empresa deseja fornecer;<br>2. Informar os itens de serviços e bens que d bjetivos<br>Após este módulo de capacitação você será capaz de:<br>1. Preencher em Identificação os dados básicos, itens e as localidades para as quais a sua empresa deseja fornecer;<br>2. Informar os itens de serviços e bens que d bjetivos<br>Após este módulo de capacitação você será capaz de:<br>1. Preencher em Identificação os dados básicos, itens e as localidades para as quais a sua empresa deseja fornecer;<br>2. Informar os itens de serviços e bens que d bjetivos<br>Após este módulo de capacitação você será capaz de:<br>1. Preencher em Identificação os dados básicos, itens e as localidades para as quais a sua empresa de<br>2. Informar os itens de serviços e bens que deseja fornecer
- 
- 

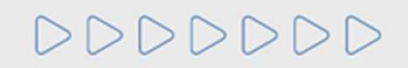

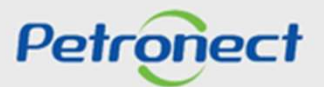

# 11. Como Acessar<br>
Como acessar a funcionalidade "Identificação da Empresa"<br>
1. Para acessá-la, os seguintes passos devem ser executados:<br>
Na pácina inicial de Pertal, elique em Jeria eu passo e meuse par sima. Na esiva

Como Acessar<br>
Como acessar a funcionalidade "Identificação da Empresa"<br>
1. Para acessá-la, os seguintes passos devem ser executados:<br>
Na página inicial do Portal, clique em Login ou passe o mouse por cima. Na caixa que se

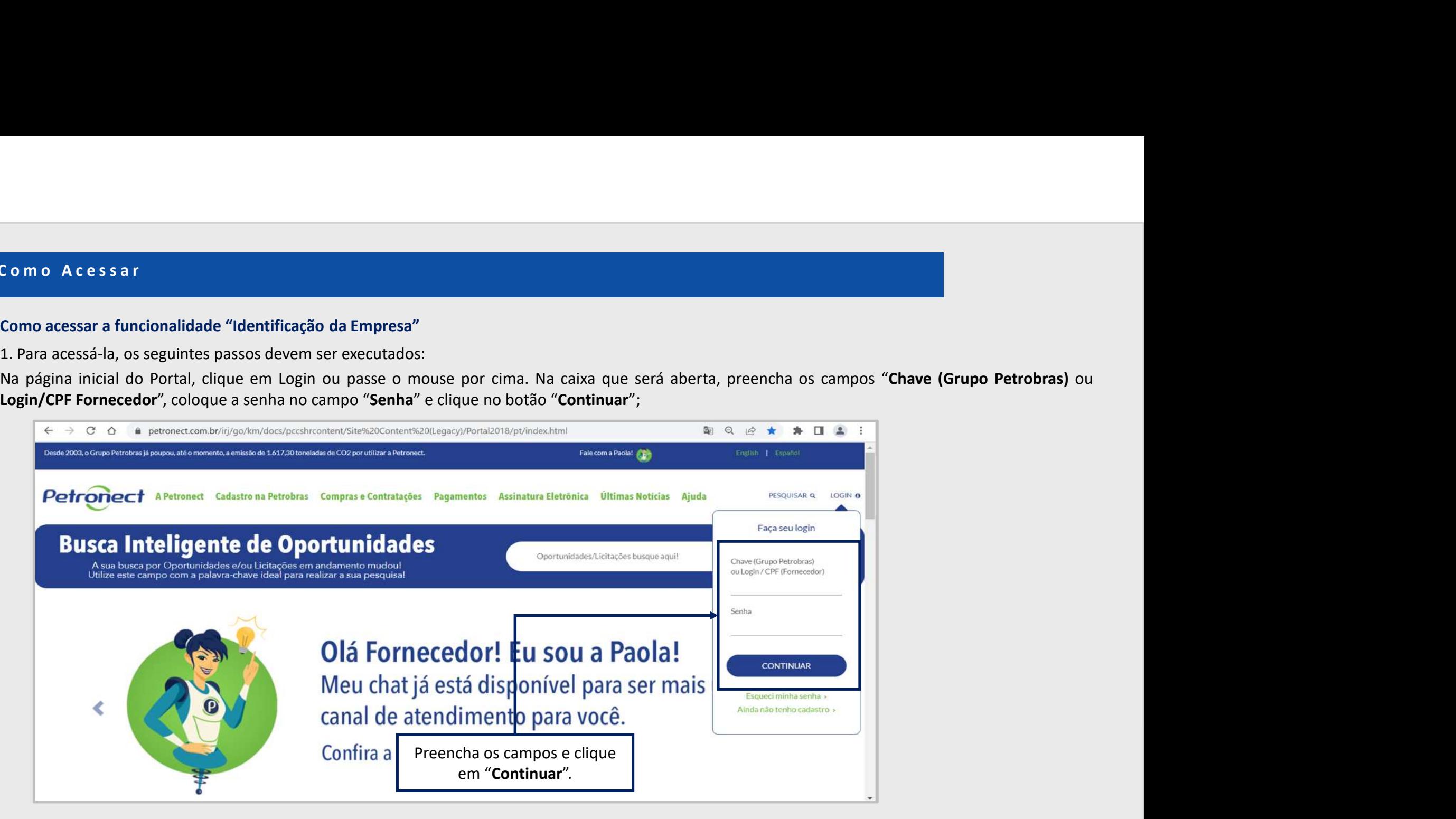

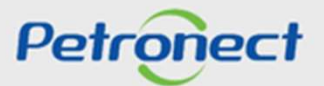

II. Como Acessar<br>Após efetuar o login, será exibido um menu. Para visualizar as funcionalidades do Cad

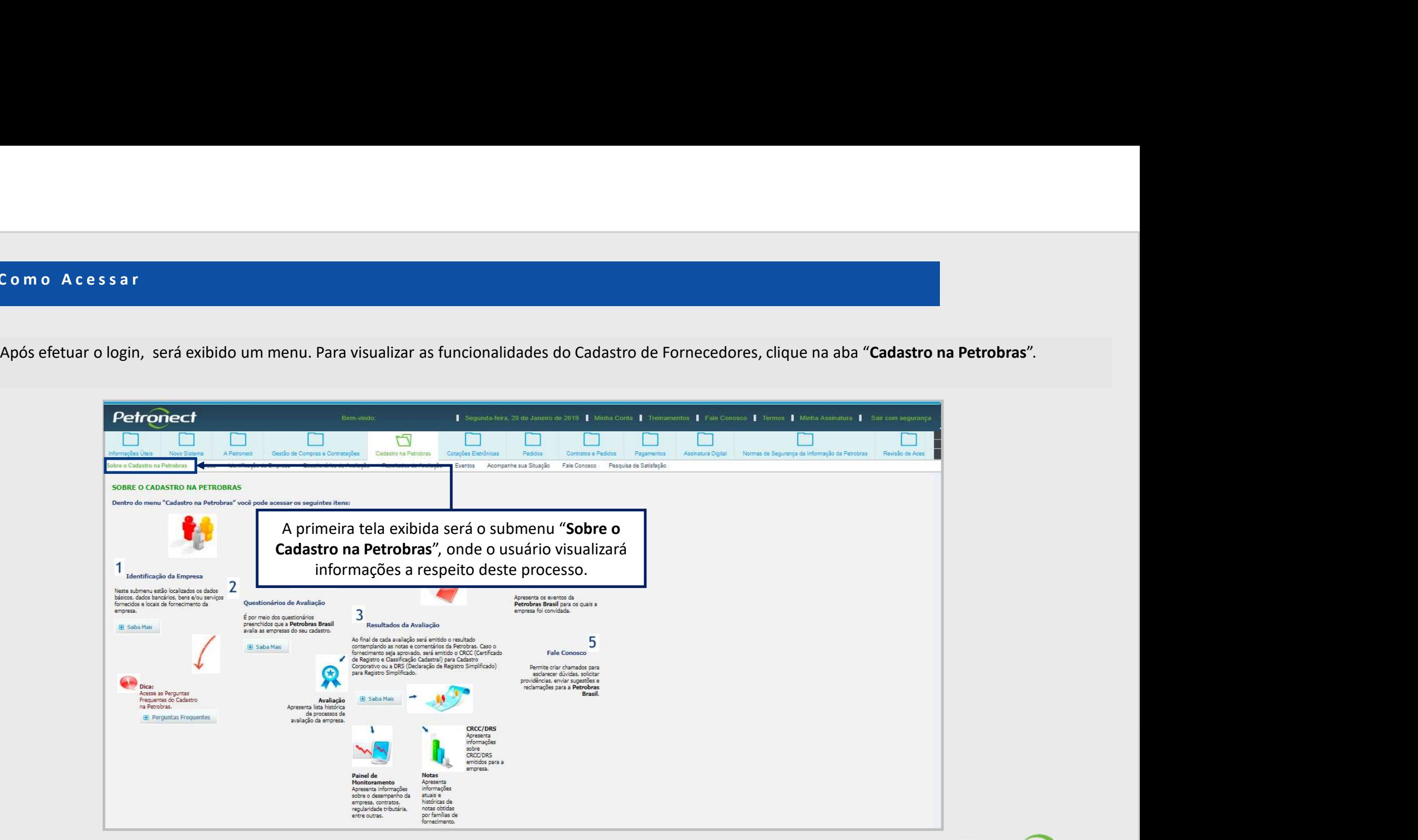

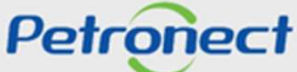

II. Como Acessar<br>Na área do menu "Cadastro na Petrobras", clique na aba "Identificação da Empresa".

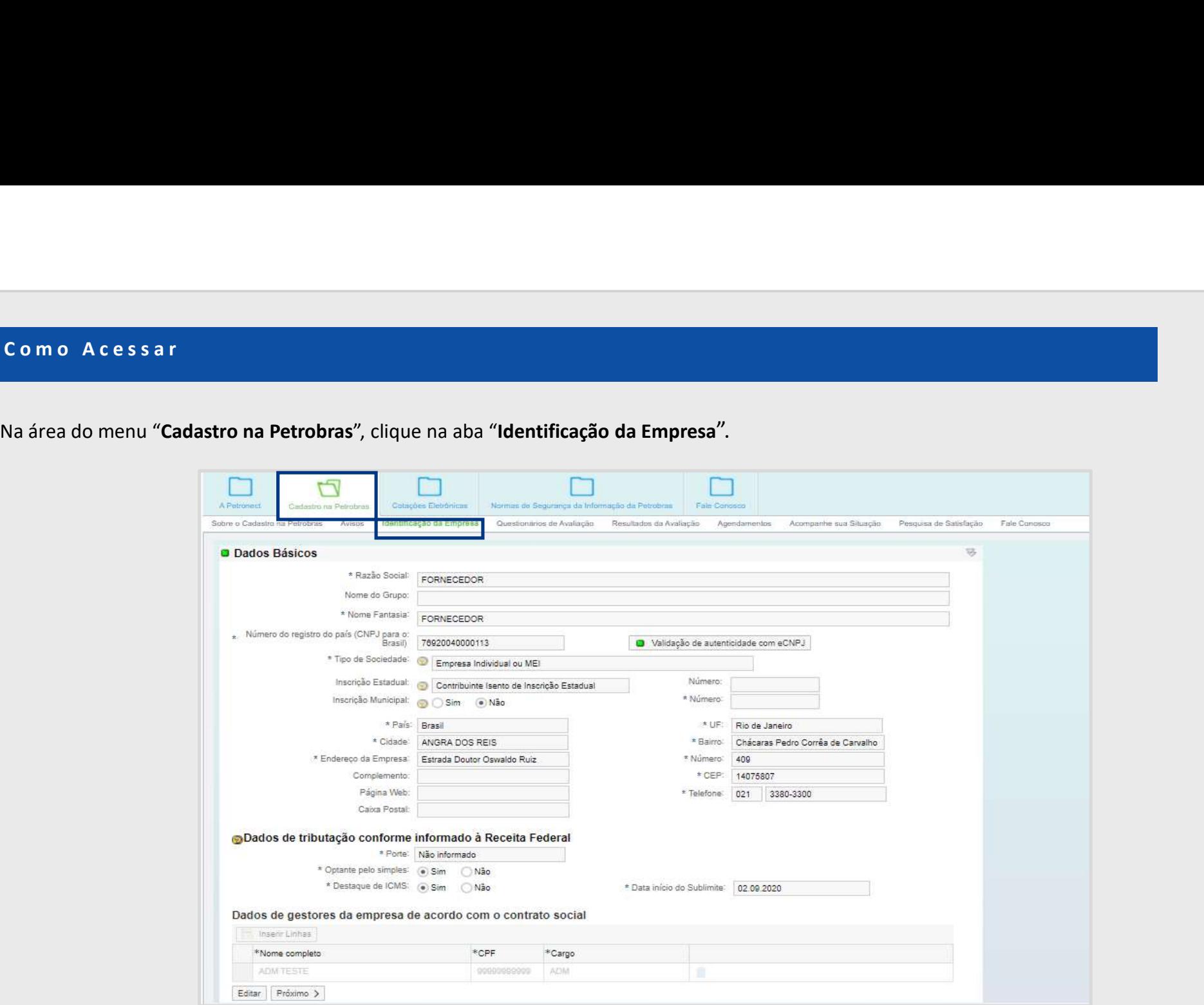

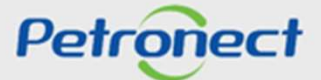

III. **Dados Básicos**<br>Na seção "**Dados Básicos**", a tela será carregada com o CNPJ correspondente ao lo<br>**com e-CNPJ**". Ao clicar nele, o sistema realizará as seguintes validações:<br>√ Validação de existência de registro da e Na seção "Dados Básicos", a tela será carregada com o CNPJ correspondente ao login informado. Será apresentado o botão "Validação de autenticidade com e-CNPJ". Ao clicar nele, o sistema realizará as seguintes validações:

- Validação de existência de registro da empresa com o mesmo CNPJ no Portal Petronect;
- $\checkmark$  Validação de autenticidade do CNPJ com o certificado e-CNPJ;

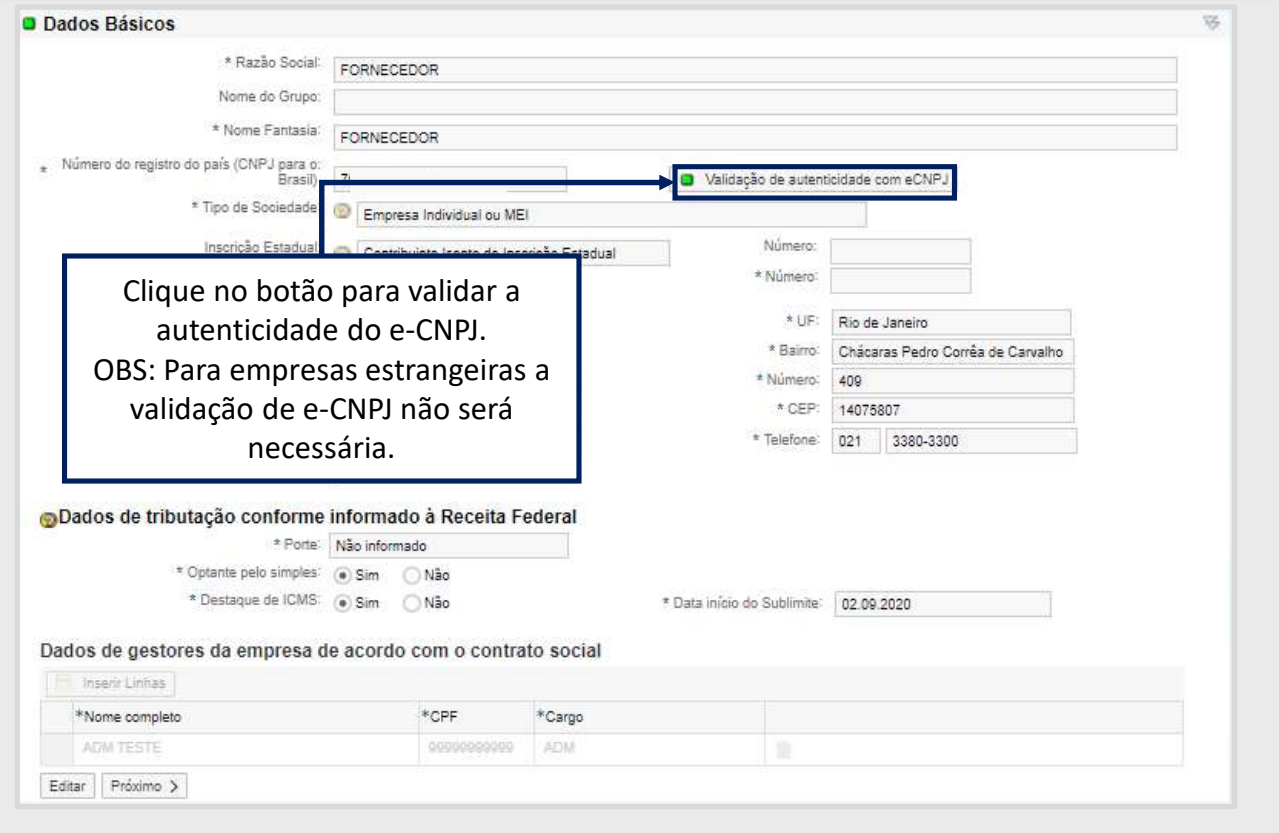

**Petronect** 

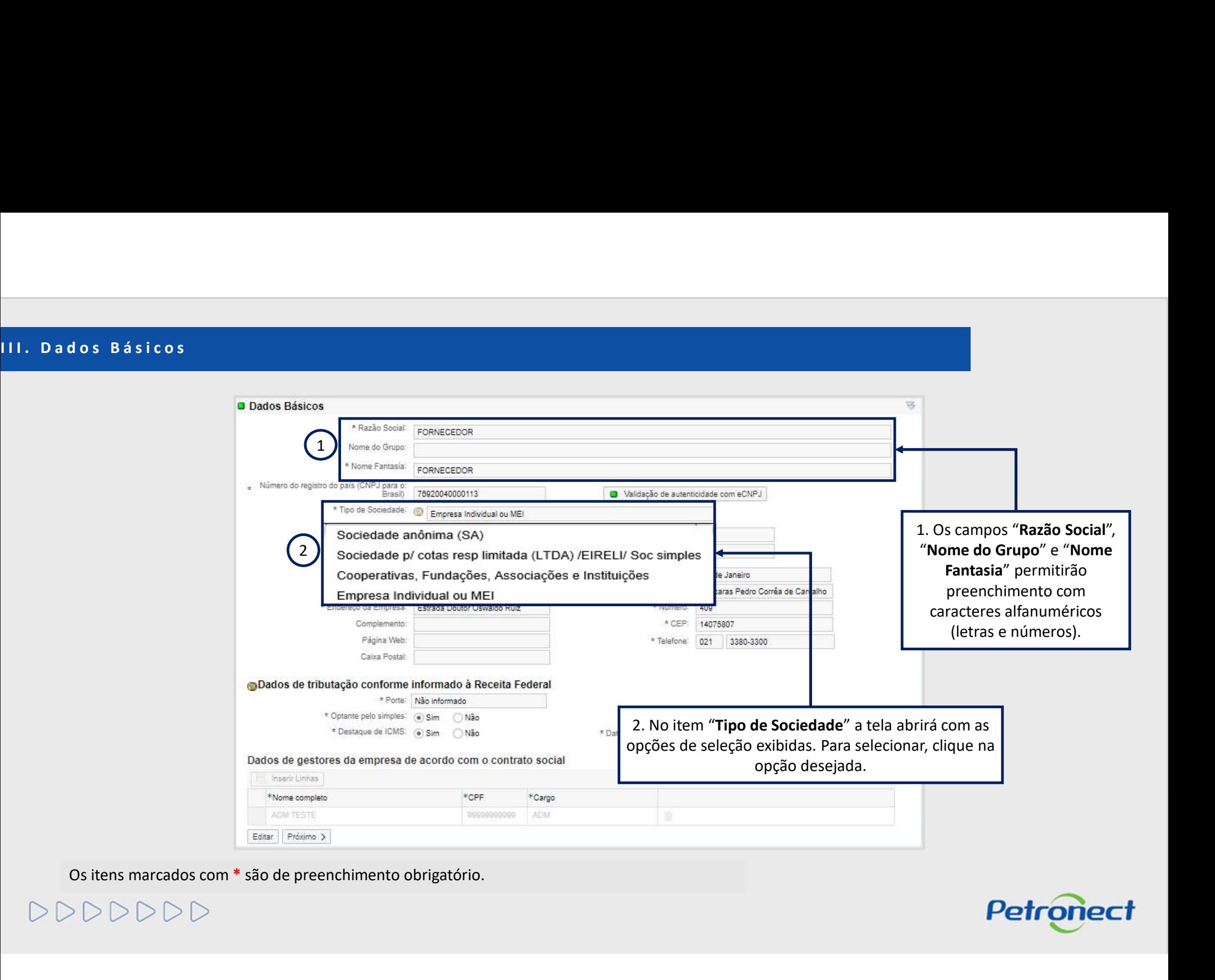

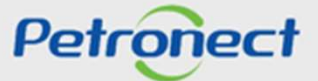

# III. Dados Básicos

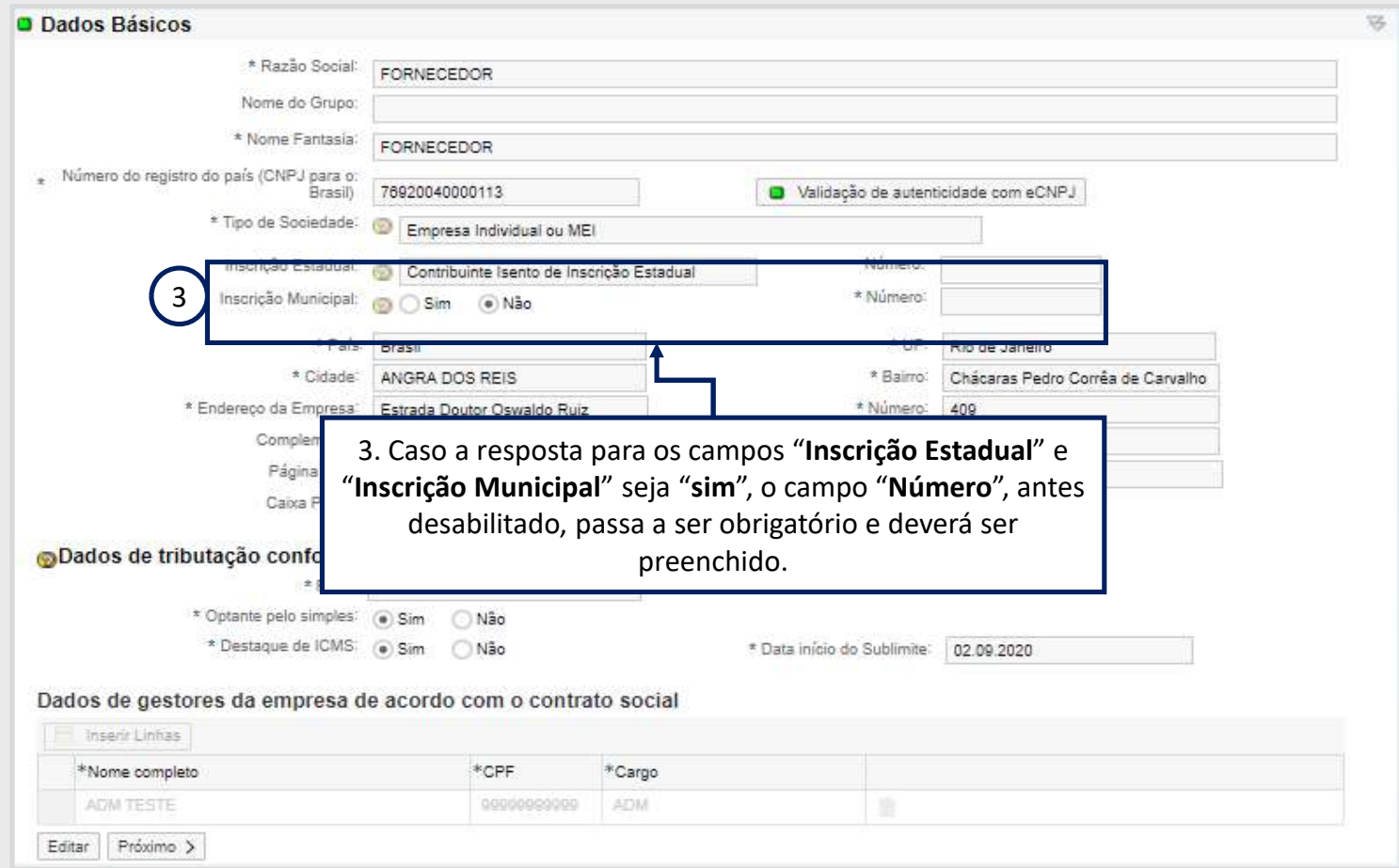

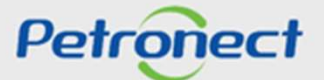

# III. Dados Básicos

Preencha os campos abaixo de acordo com as informações da Receita Federal. Os itens marcados com \* são de preenchimento obrigatório.

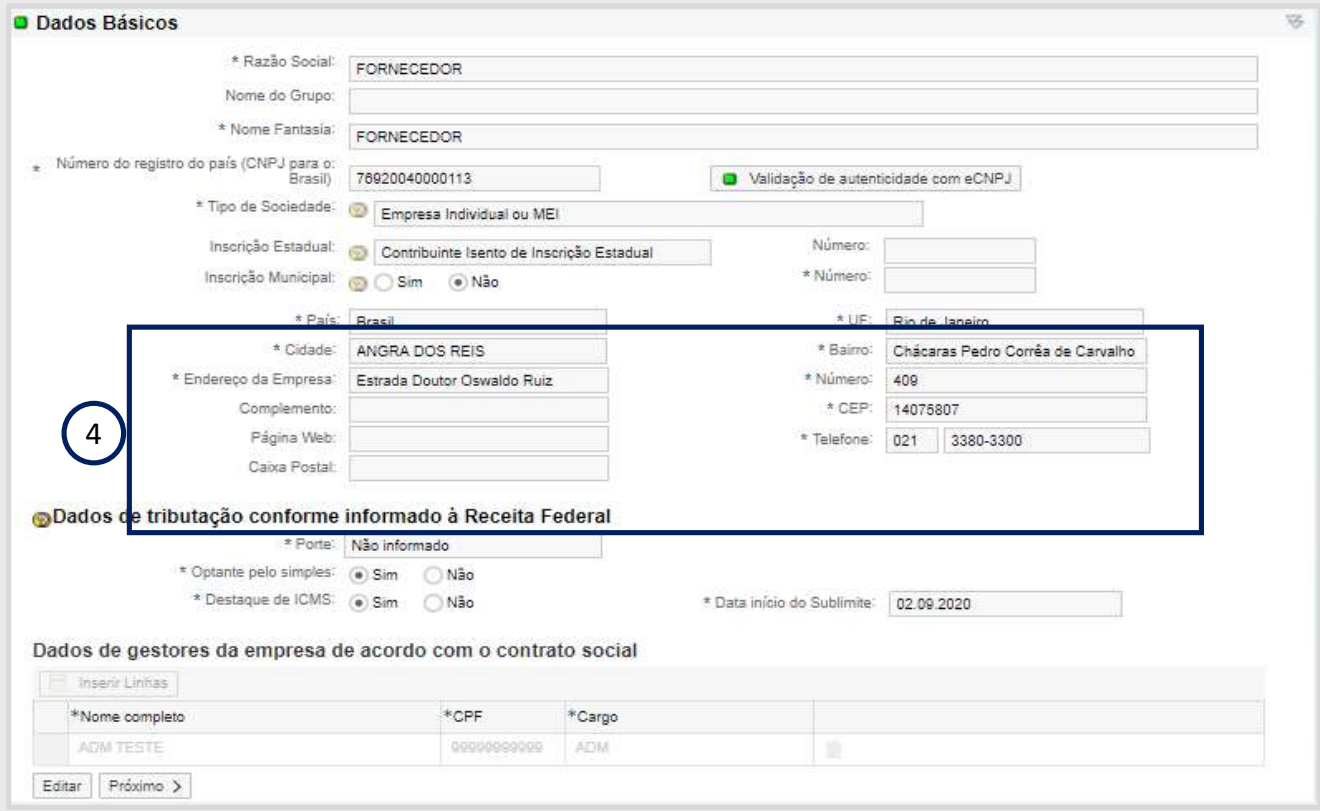

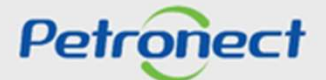

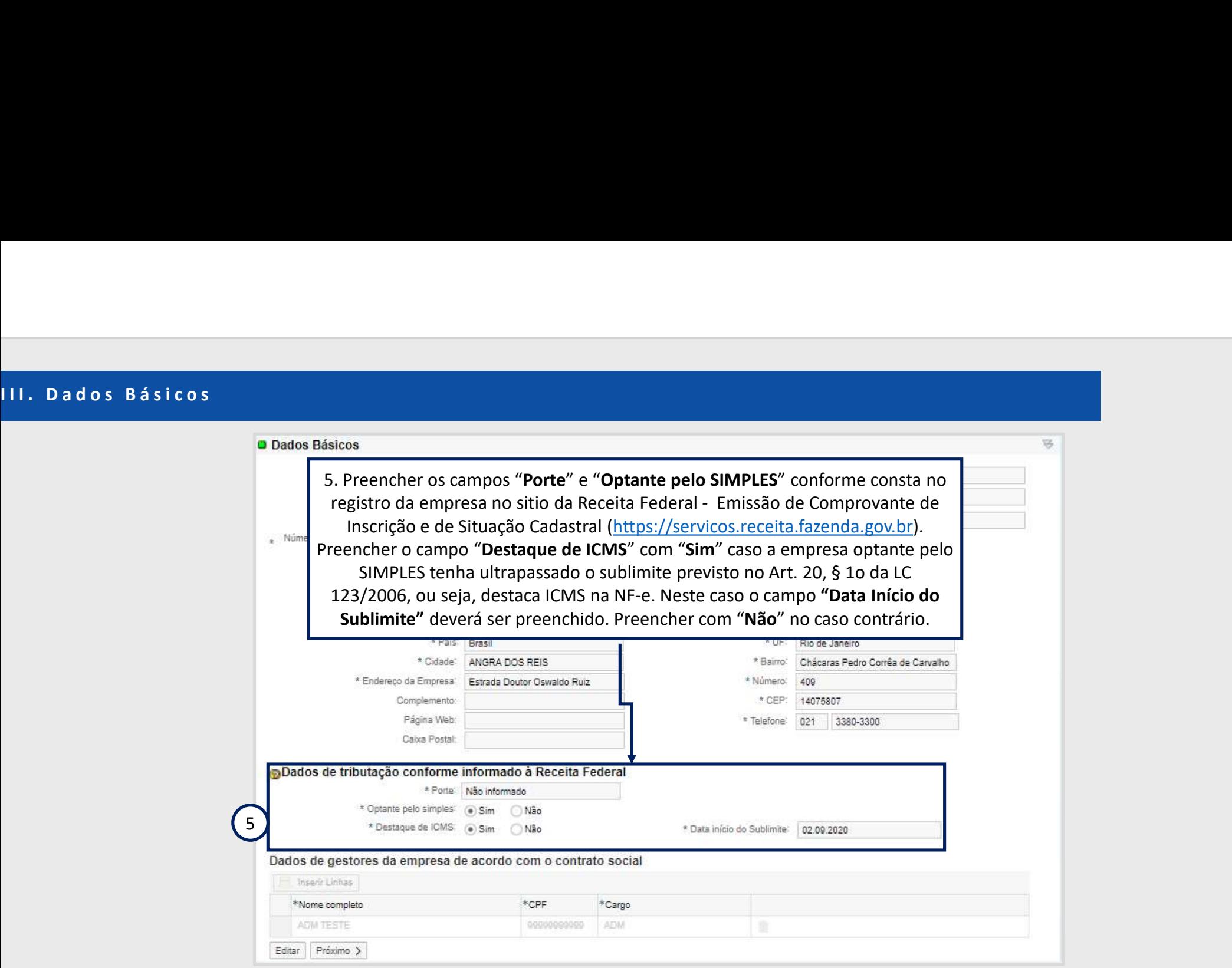

Os itens marcados com \* são de preenchimento obrigatório.

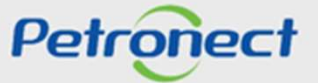

Dados Básicos<br>Após salvar as informações inseridas na seção "**Dados Básicos**", uma mensagem de sucesso será exibida e o ícone da seção será alterado<br>de para .<br>● Dados Básicos .<br>● Dados Básicos ... Dados Básicos<br>Após salvar as informações inseridas na seção "**Dados Básicos**", uma m<br>de para .<br>**Atenção!** Somente será possível prosseguir para a etapa "**Dados Bancários**", após III. Dados Básicos<br>Após salvar as informações inseridas na seção "**Dados Básicos**", uma mens<br>de para .

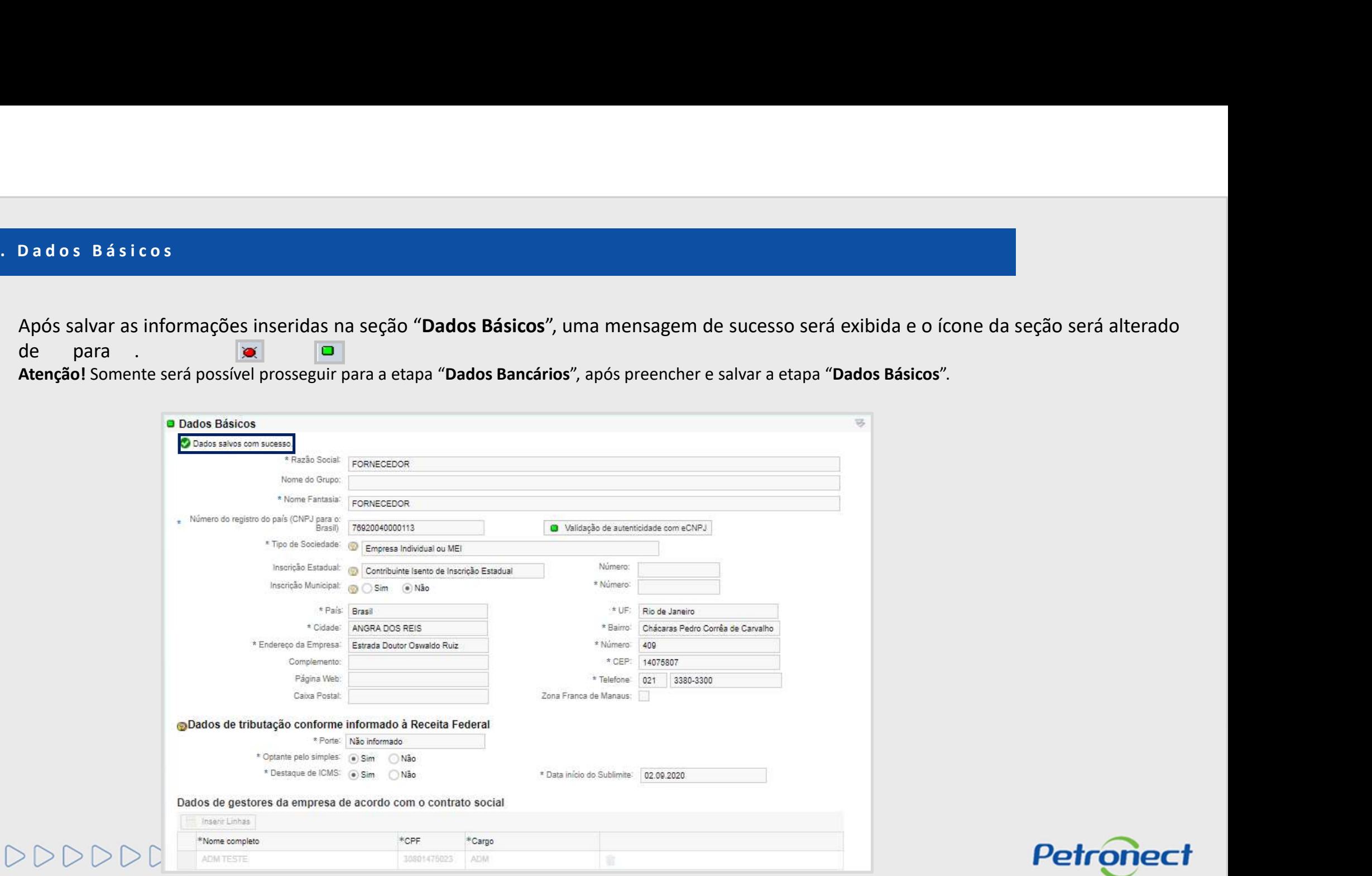

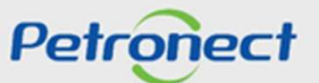

Dados Básicos<br>A próxima seção a ser preenchida é "Dados Bancários". Nesta etapa o usuário deverá informar os dados bancários vinculados ao CNPJ da empresa<br>Gonecedora.<br>O Dados Basicos fornecedora. III. Dados Básicos<br>A próxima seção a ser preenchida é "**Dados Bancários**". Nesta etapa o usuário do<br>fornecedora.

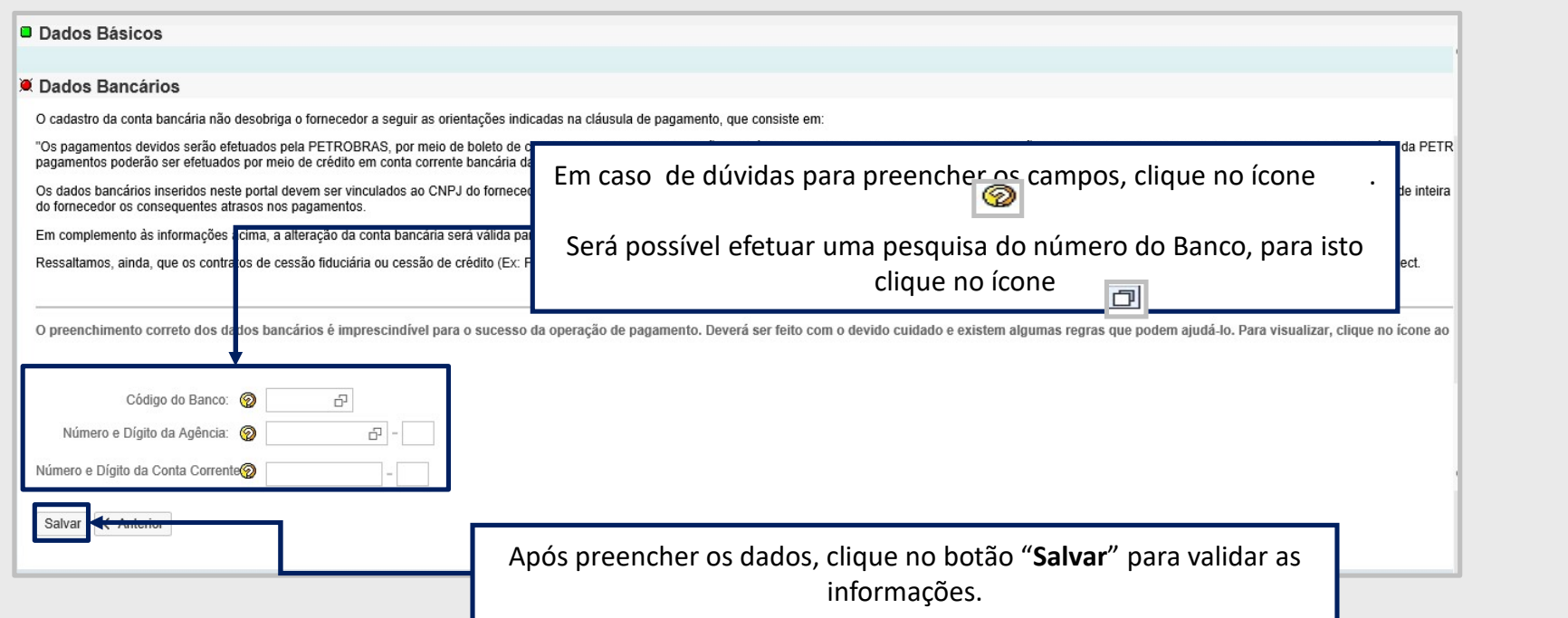

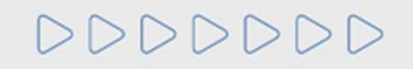

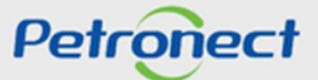

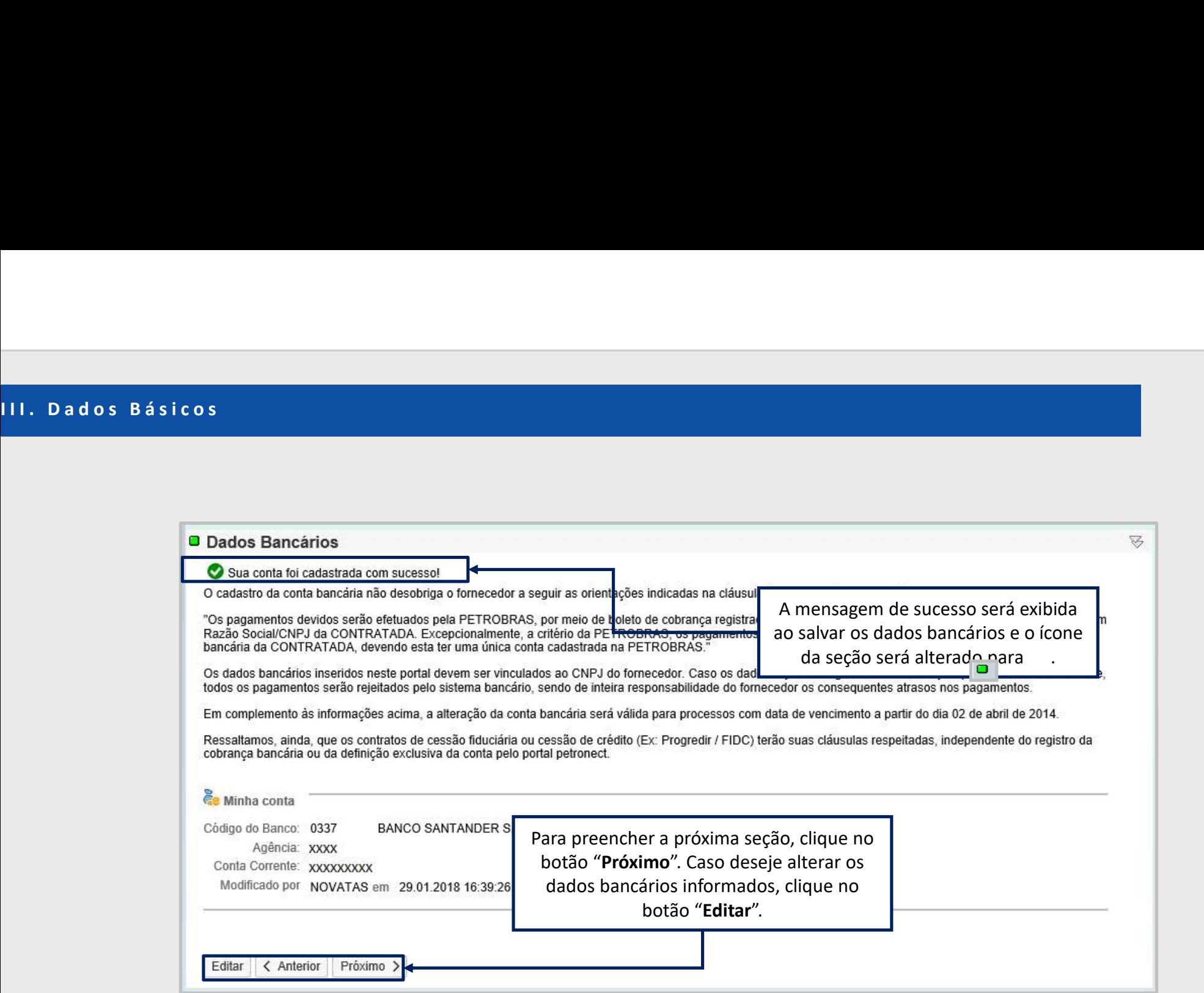

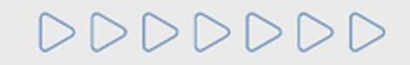

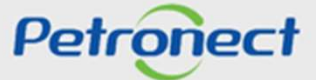

V. Fornecimento<br>2. Na etapa "Fornecimento" o usuário selecionará os itens que deseja fornecer. C<br>definidos como famílias. Siga a orientação exibida na tela, conforme demonstrado al

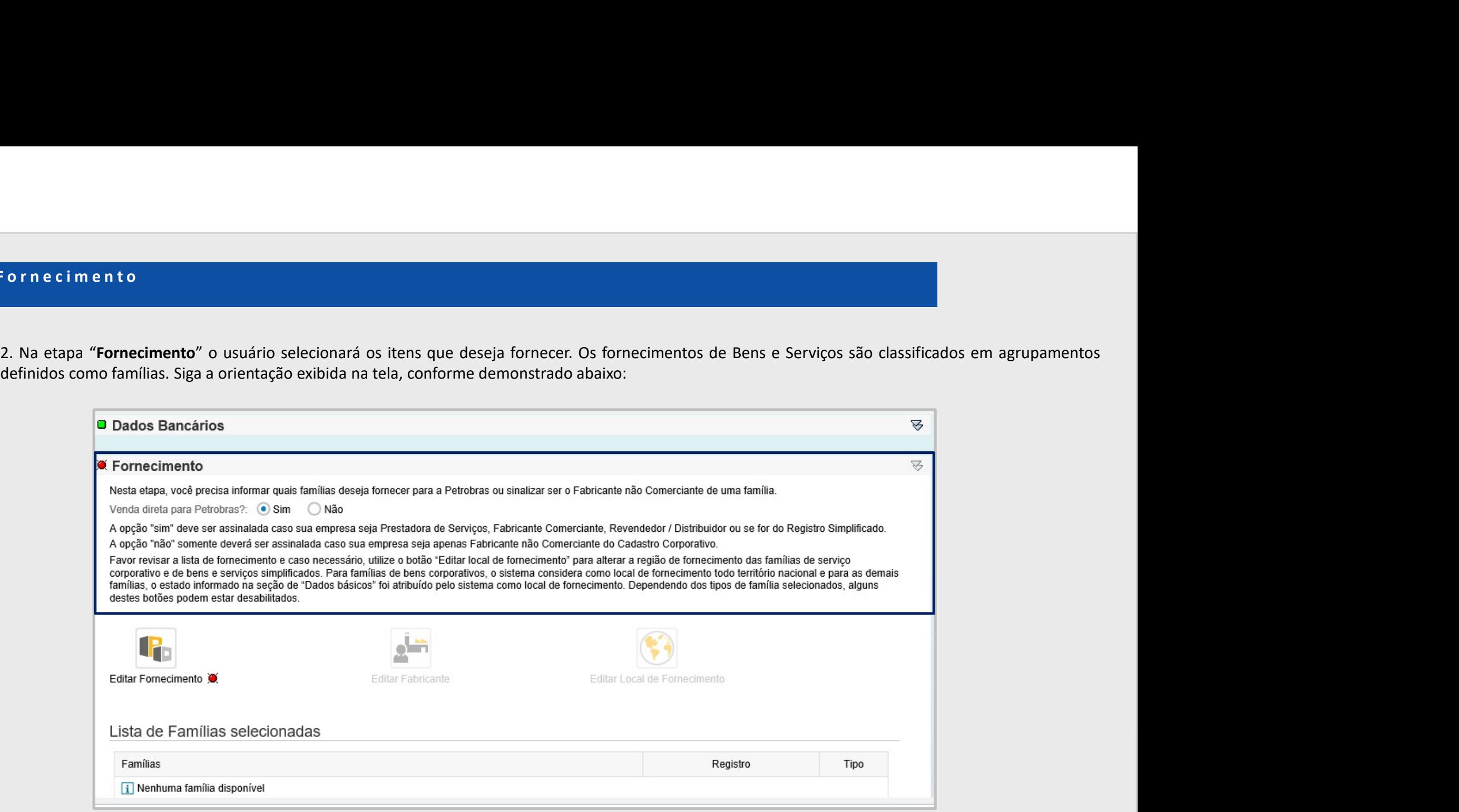

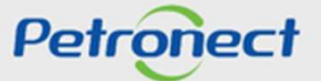

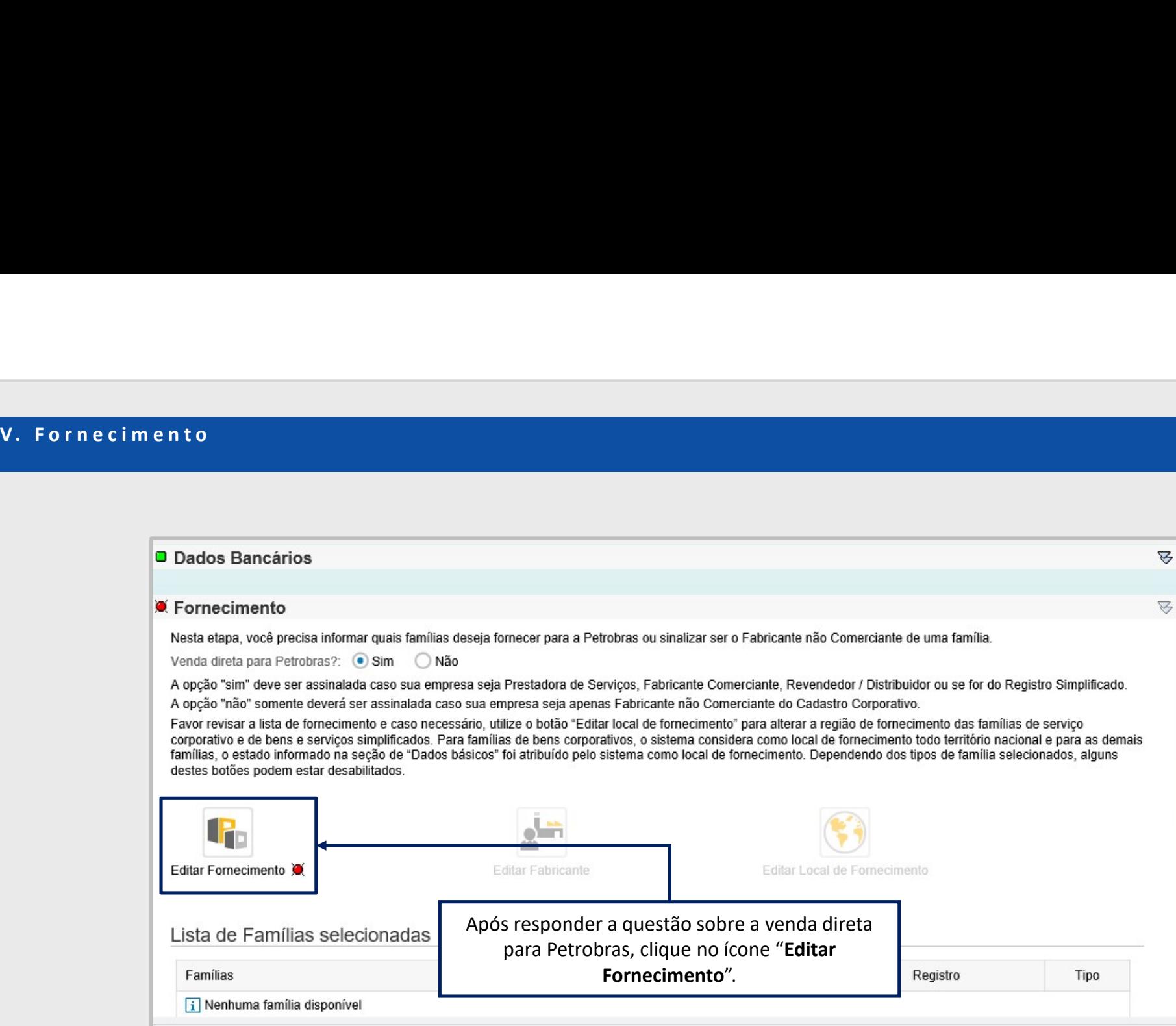

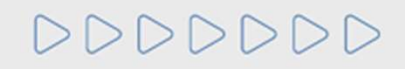

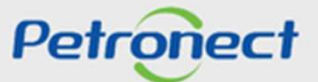

Fornecimento<br>Caso tenha respondido a pergunta "Venda direta para Petrobras" com a opção "Sim", serão exibidas para escolha todas as famílias disponíveis de Bens,<br>Serviços e aquelas vinculadas à Lista Contratual de Forneced V. Fornecimento<br>Caso tenha respondido a pergunta "**Venda direta para Petrobras**" com a opção "**S**<br>Serviços e aquelas vinculadas à Lista Contratual de Fornecedores (LCF).

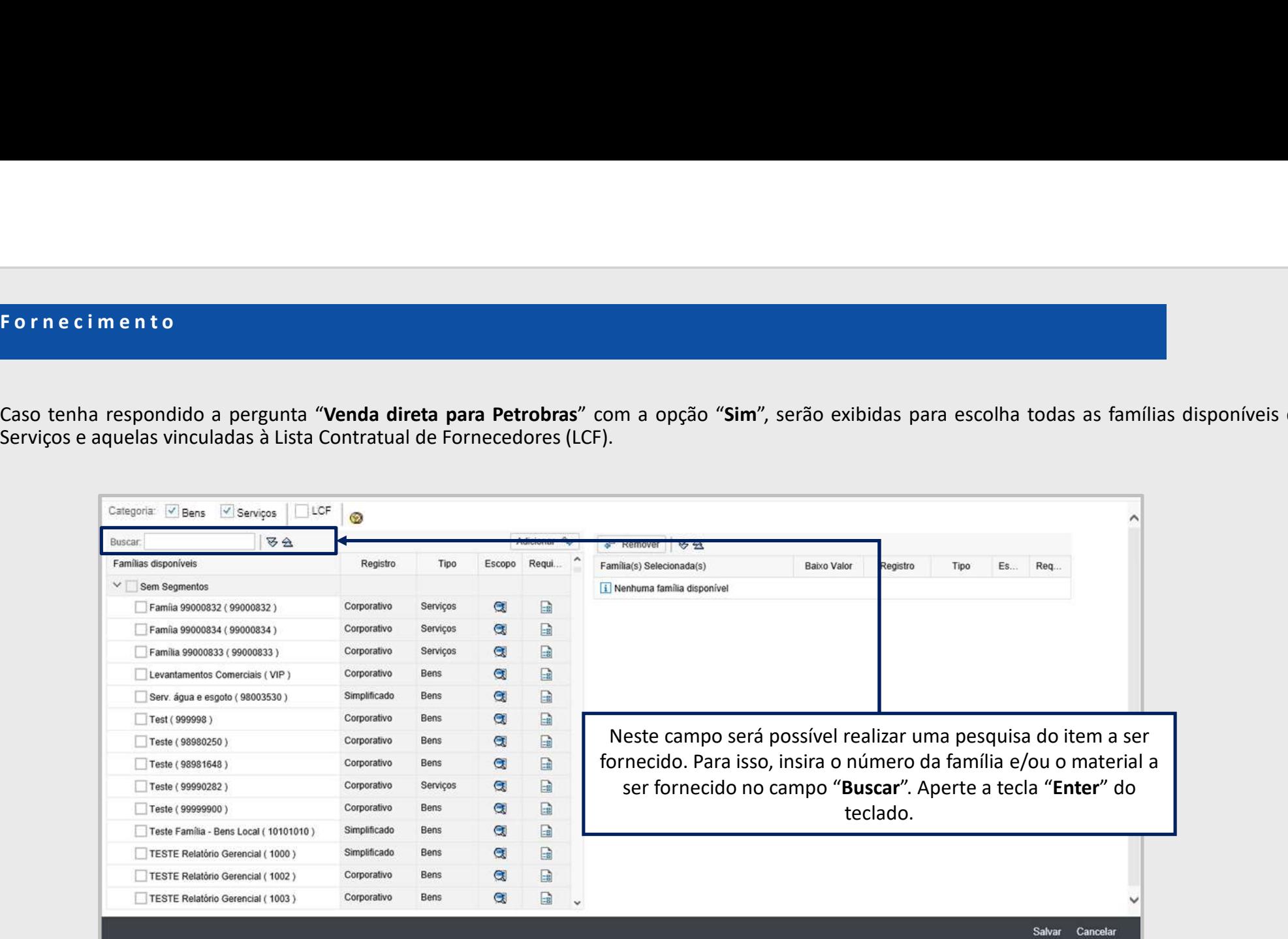

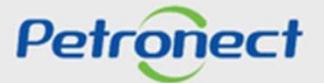

V. Fornecimento<br>Caso tenha respondido a pergunta "**Venda direta para Petrobras**" com a opção "N<br>Contratual de Fornecedores (LCF), serão exibidas para seleção.

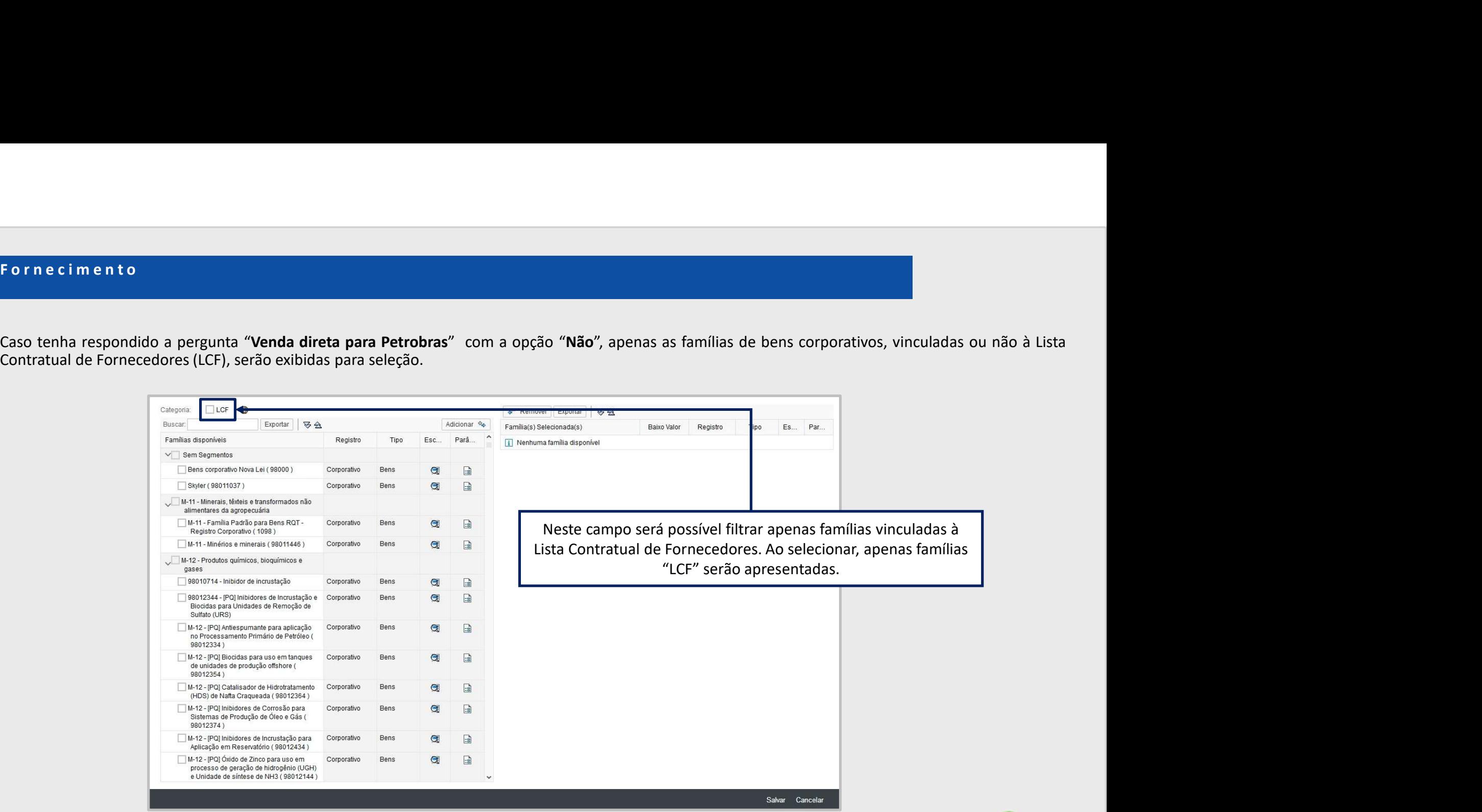

DDDDDDD

**Petronect** 

For n e c i m e n t o<br>Caso deseje fornecer apenas Bens para a Petrobras, desmarque as opções "Serviços" e "LCF" do campo "Categoria". Assim as famílias exibidas serão apenas<br>de bens. A mesma ação deve ser realizada para e V. Fornecimento<br>Caso deseje fornecer apenas Bens para a Petrobras, desmarque as opções "Serviços<br>de bens. A mesma ação deve ser realizada para exibir apenas as famílias de Serviços

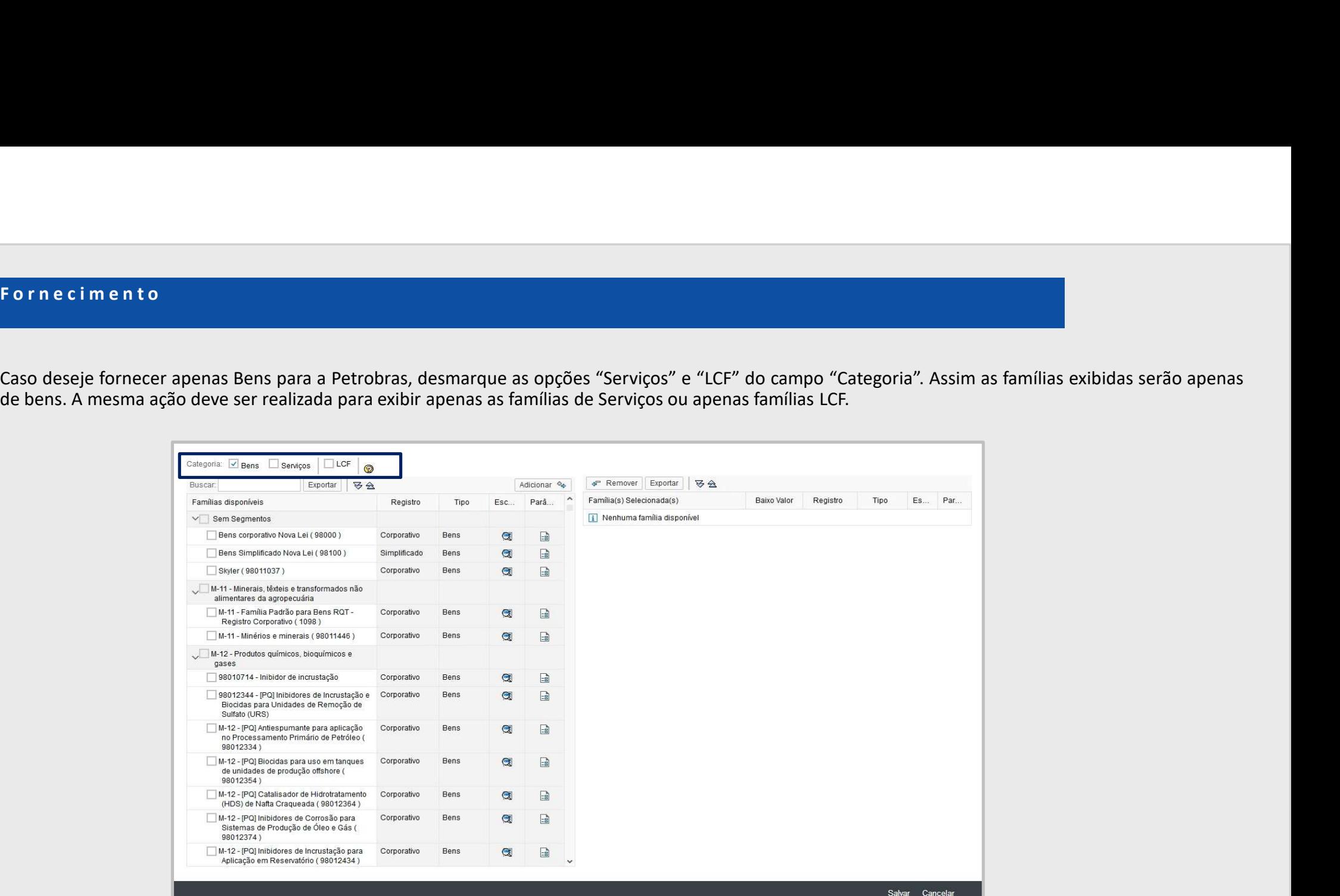

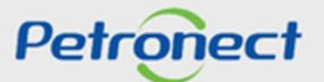

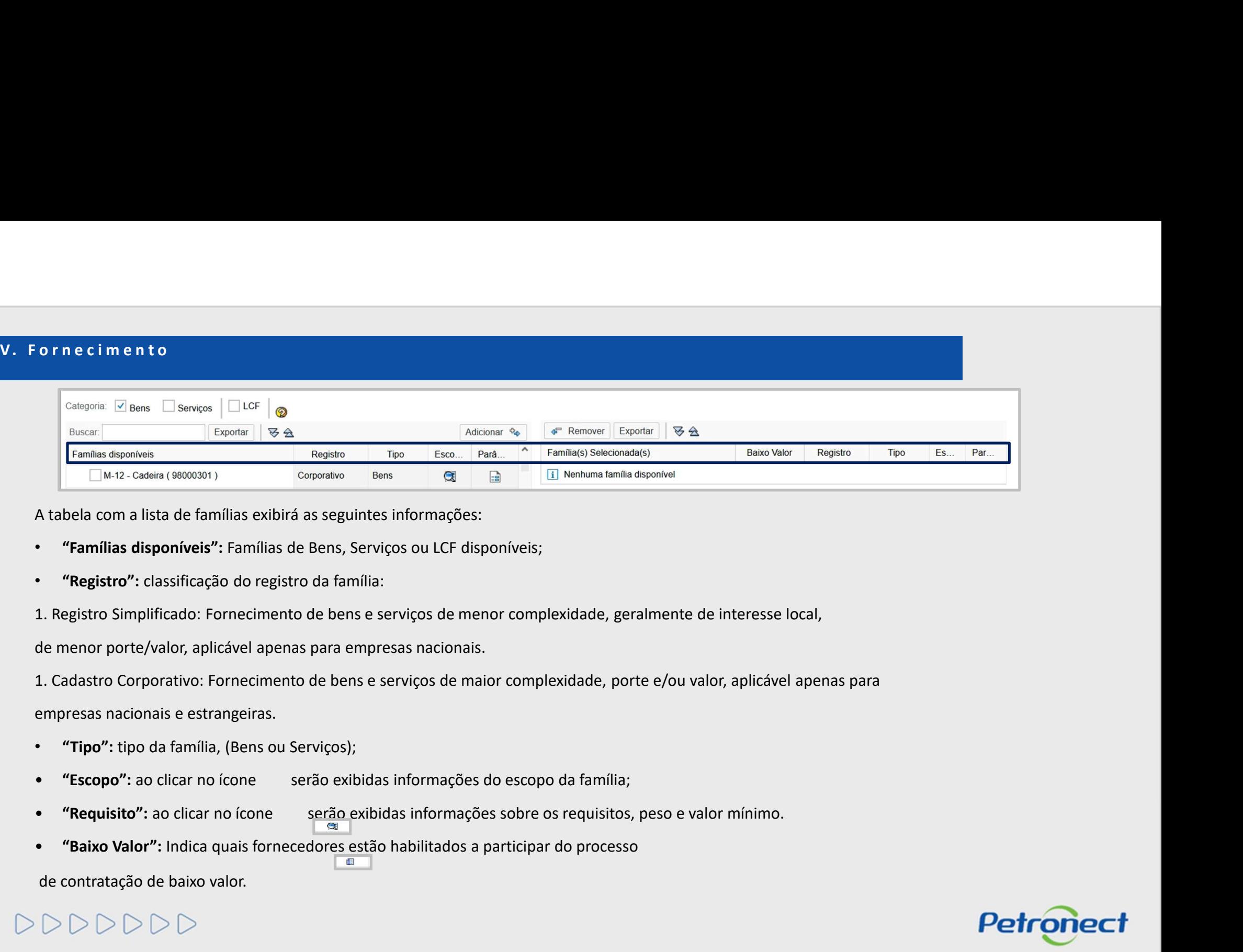

- 
- 

empresas nacionais e estrangeiras. **"Famílias disponíveis":** Famílias de Bens, Serviços ou LCF disponíveis;<br> **"Registro":** classificação do registro da família:<br>
L. Registro Simplificado: Fornecimento de bens e serviços de menor complexidade, geralme<br>
de m

- 
- 
- 
- 

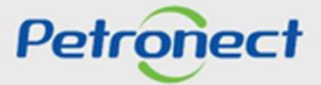

V. Fornecimento<br>Clique no ícone disponibilizado na coluna "<mark>Requisito</mark>", para obter mais informações a

Forne cimento<br>Clique no ícone disponibilizado na coluna "**Requisito",** para obter mais informações a respeito das exigências presentes nos requisitos da familia selecionada.<br>Ao clicar no ícone de requisito, o usuário será Fornecimento<br>Clique no ícone disponibilizado na coluna "**Requisito**", para obter mais informações a respeito das exigências presentes nos requisitos da família selecionada.<br>Ao clicar no ícone de requisito, o usuário será d

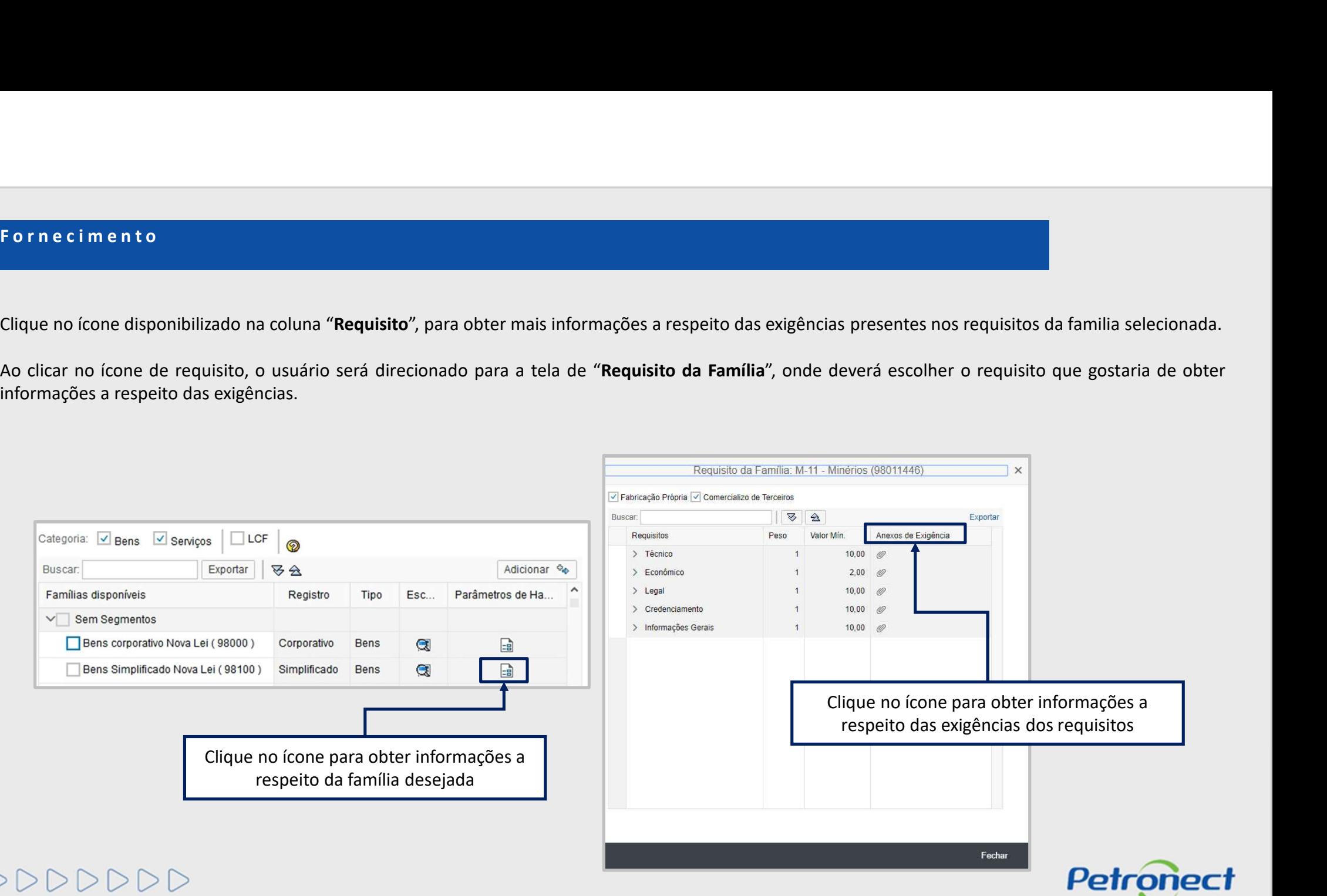

V. Fornecimento<br>O usuário será direcionado para a tela de "Lis<mark>ta de Bens (ou de Serviços) – Baixar ar</mark>r

Forne cimento<br>O usuário será direcionado para a tela de "Lista de Bens (ou de Serviços) – Baixar arquivo", o mesmo deverá clicar na opção "Baixar arquivo".<br>Será disponibilizado ao usuário um arquivo em word "Catálogo Eletr Fornecimento<br>O usuário será direcionado para a tela de "Lista de Bens (ou de Serviços) — Baixar arquivo",<br>Será disponibilizado ao usuário um arquivo em word "Catálogo Eletrônico Pradronizado" (<br>exigências do requisito da

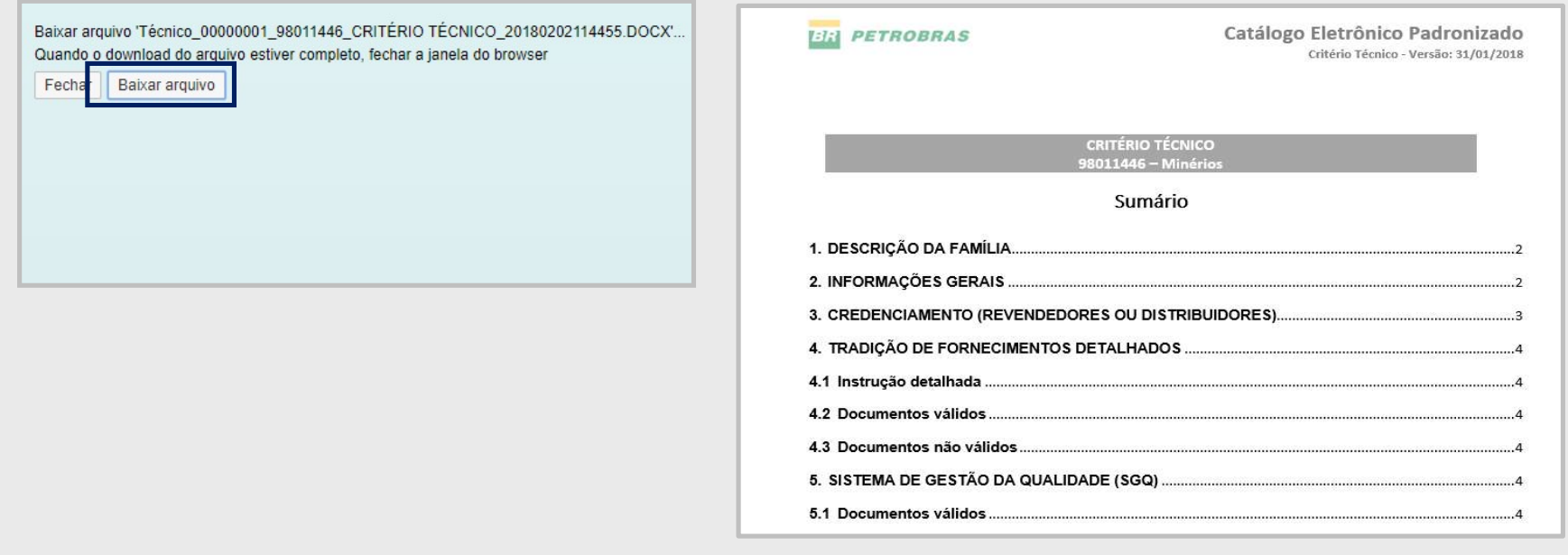

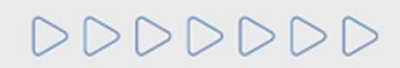

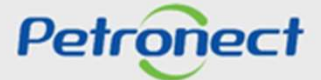

V. Fornecimento<br>Para informar as famílias de Bens, Serviços ou LCF que deseja fornecer, selecione na l

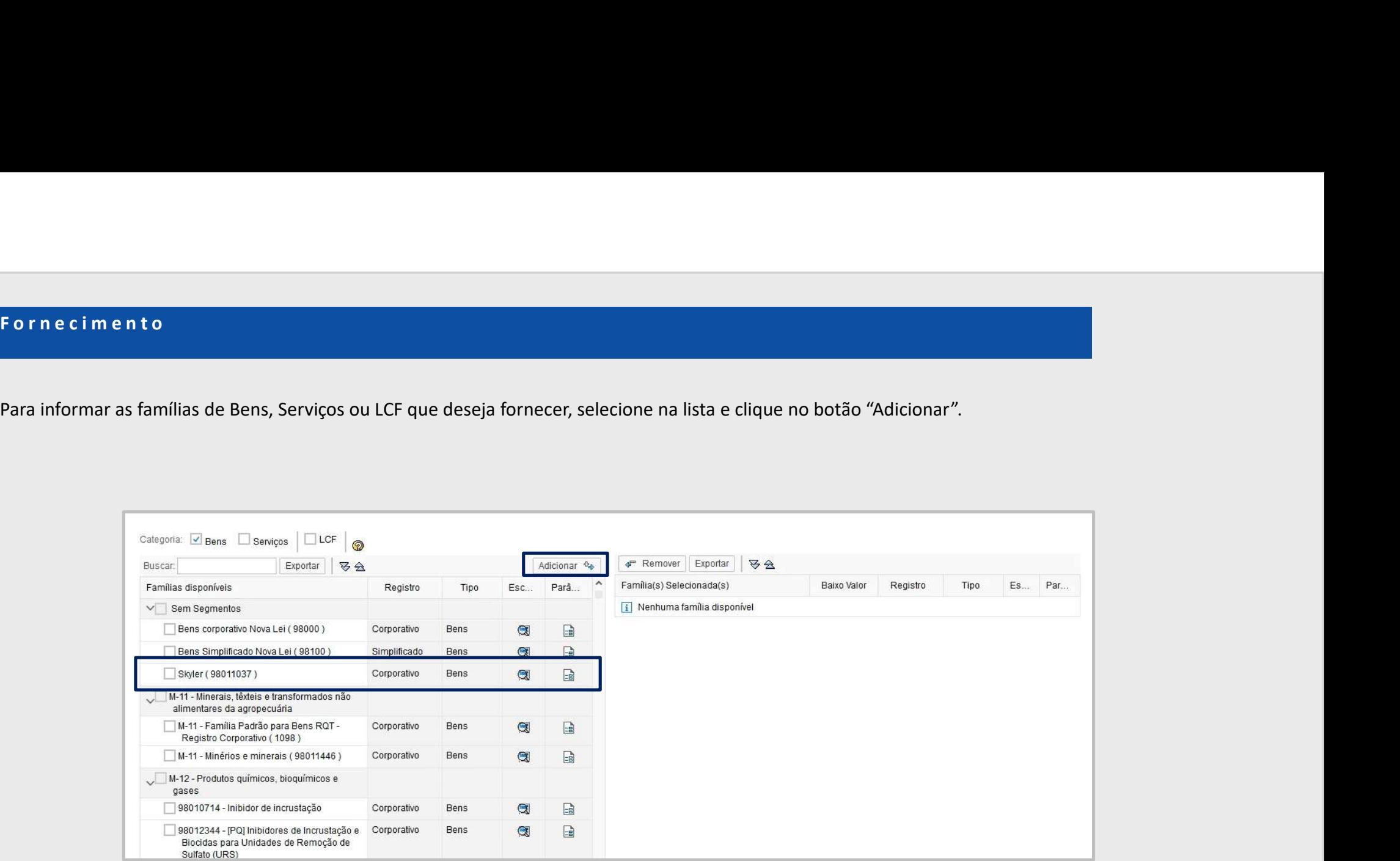

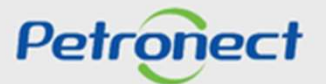

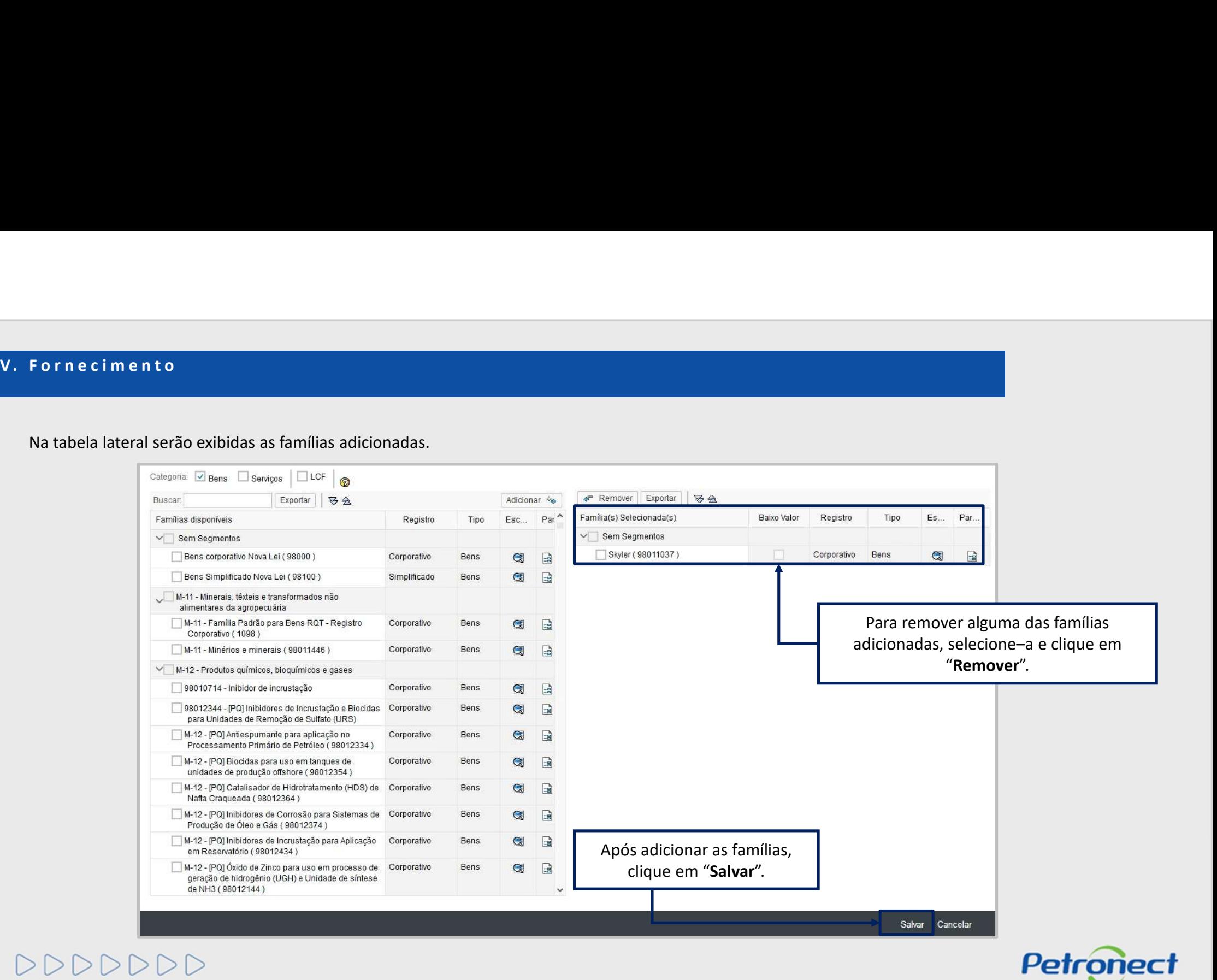

V. Fornecimento<br>Após salvar as informações inseridas na seção "Editar Fornecimento", un<br>alterado de para

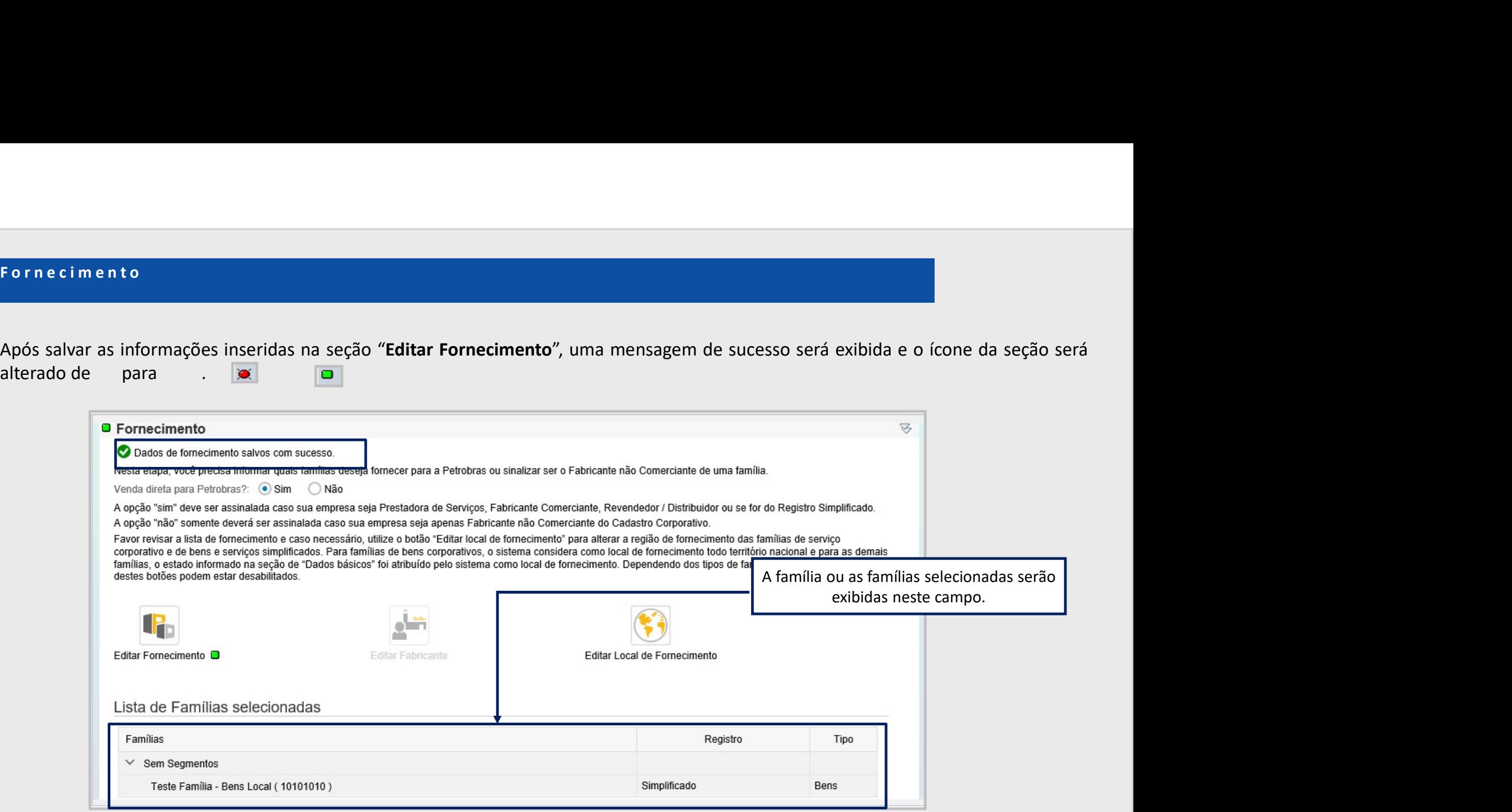

Petronect

V. Fornecimento<br>Se o fornecedor selecionar ao menos uma família de Bens Corporativos, o ícone "I<br>informações sobre o fabricante.

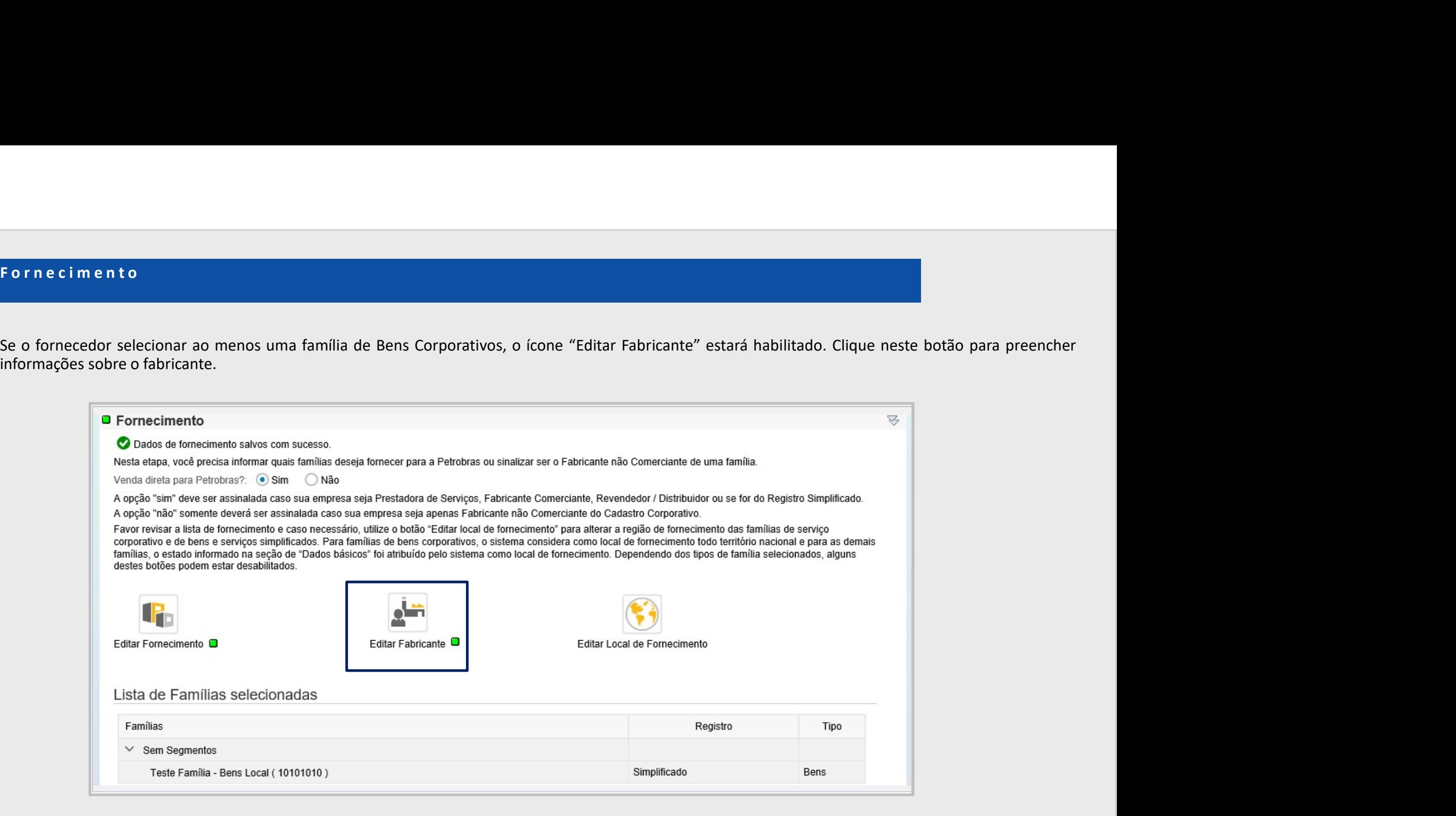

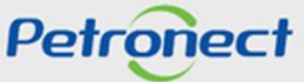

Fornecimento<br>Uma nova tela será exibida com todas as famílias selecionadas pelo fornecedor na tela de fornecimento classificadas como Bens<br>Corporativos.<br>Distribuira clas a basede a casa uma da langua nobe segue for a part Corporativos. V. Fornecimento<br>Uma nova tela será exibida com todas as famílias selecionadas pelo t<br>Corporativos.

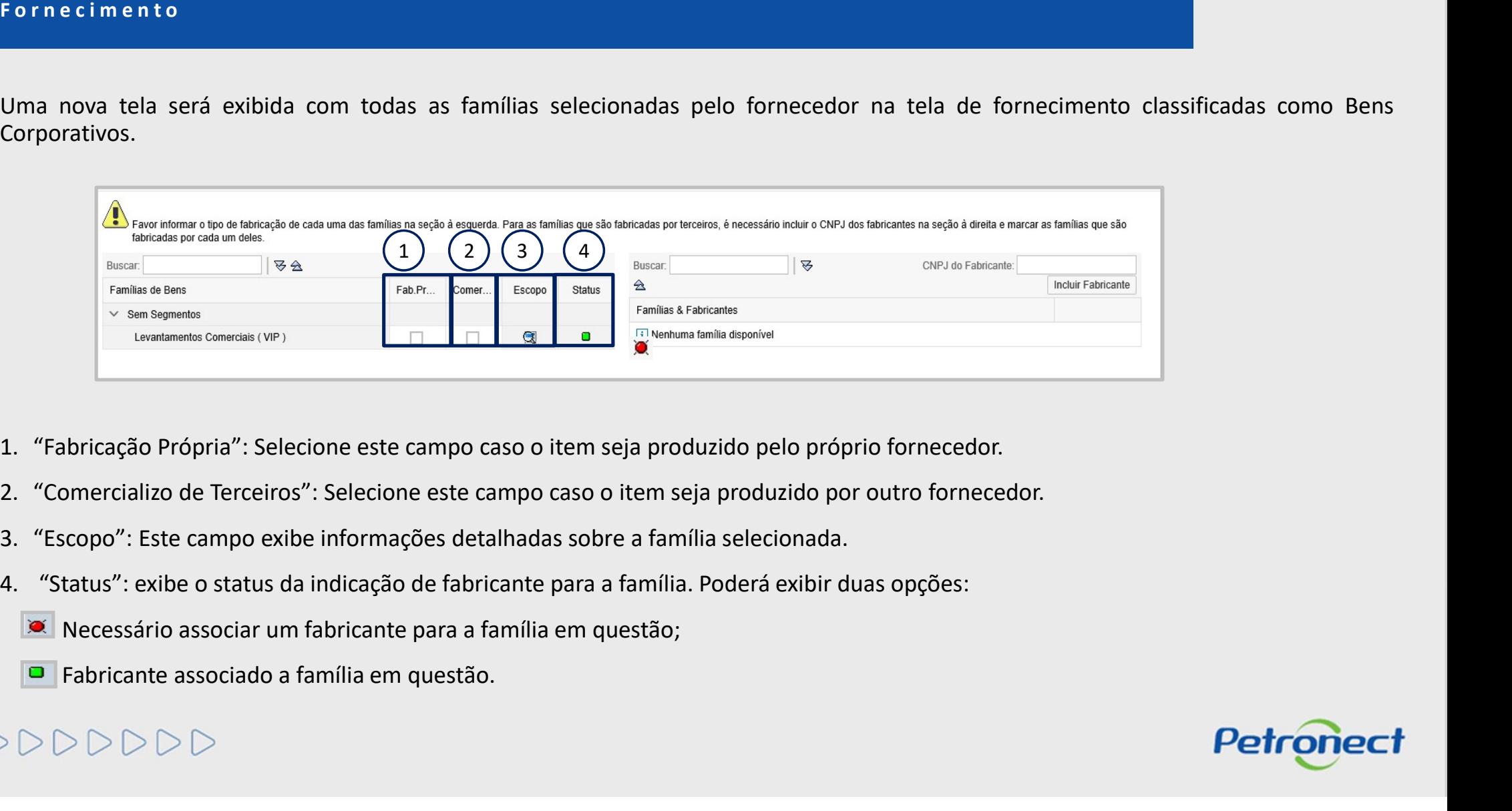

- 
- 
- 
- -
	-

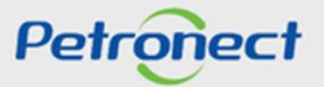

V. Fornecimento<br>Na tabela lateral será necessário incluir um Fabricante para que seja possív

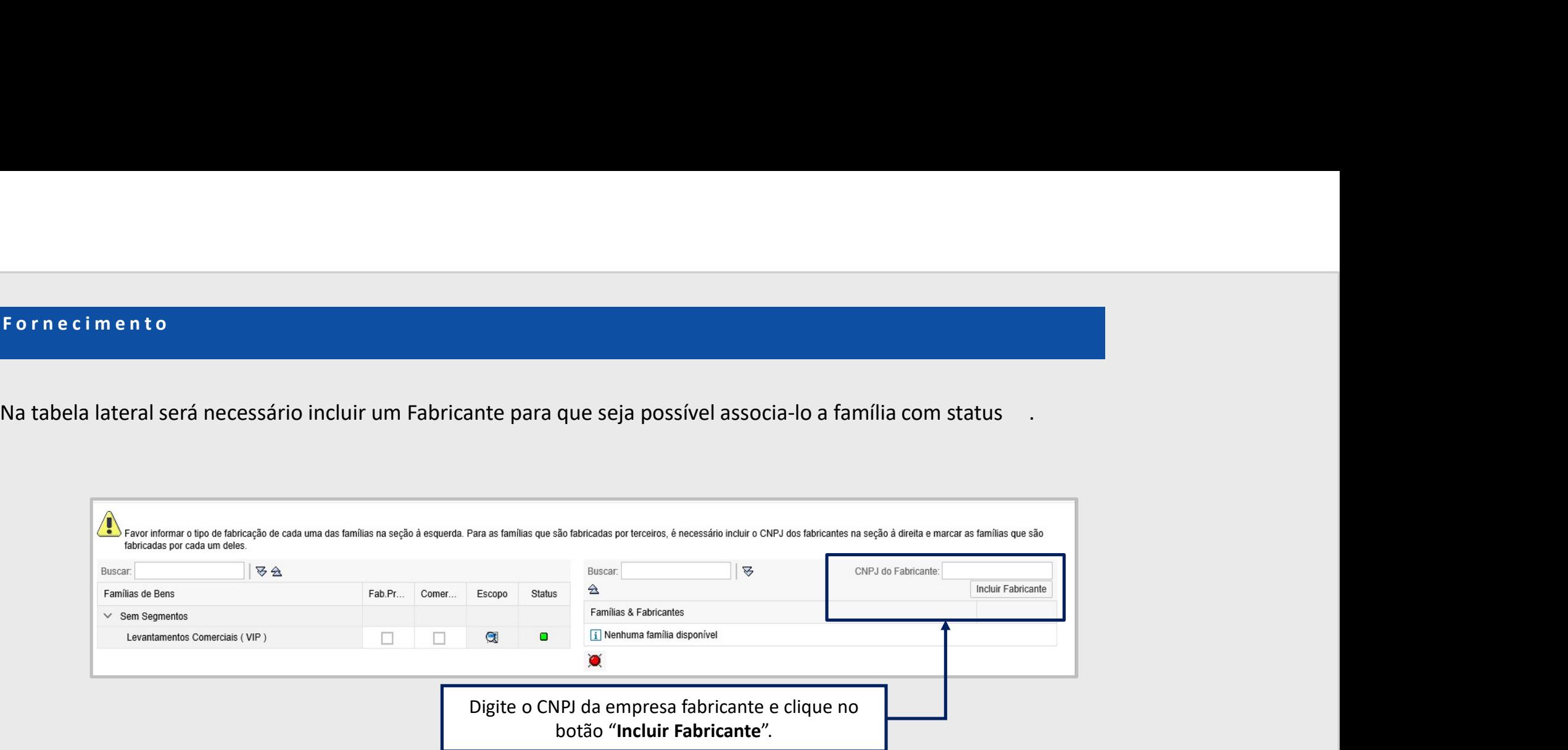

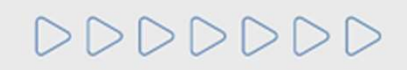

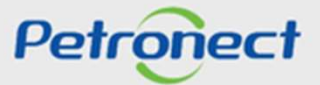

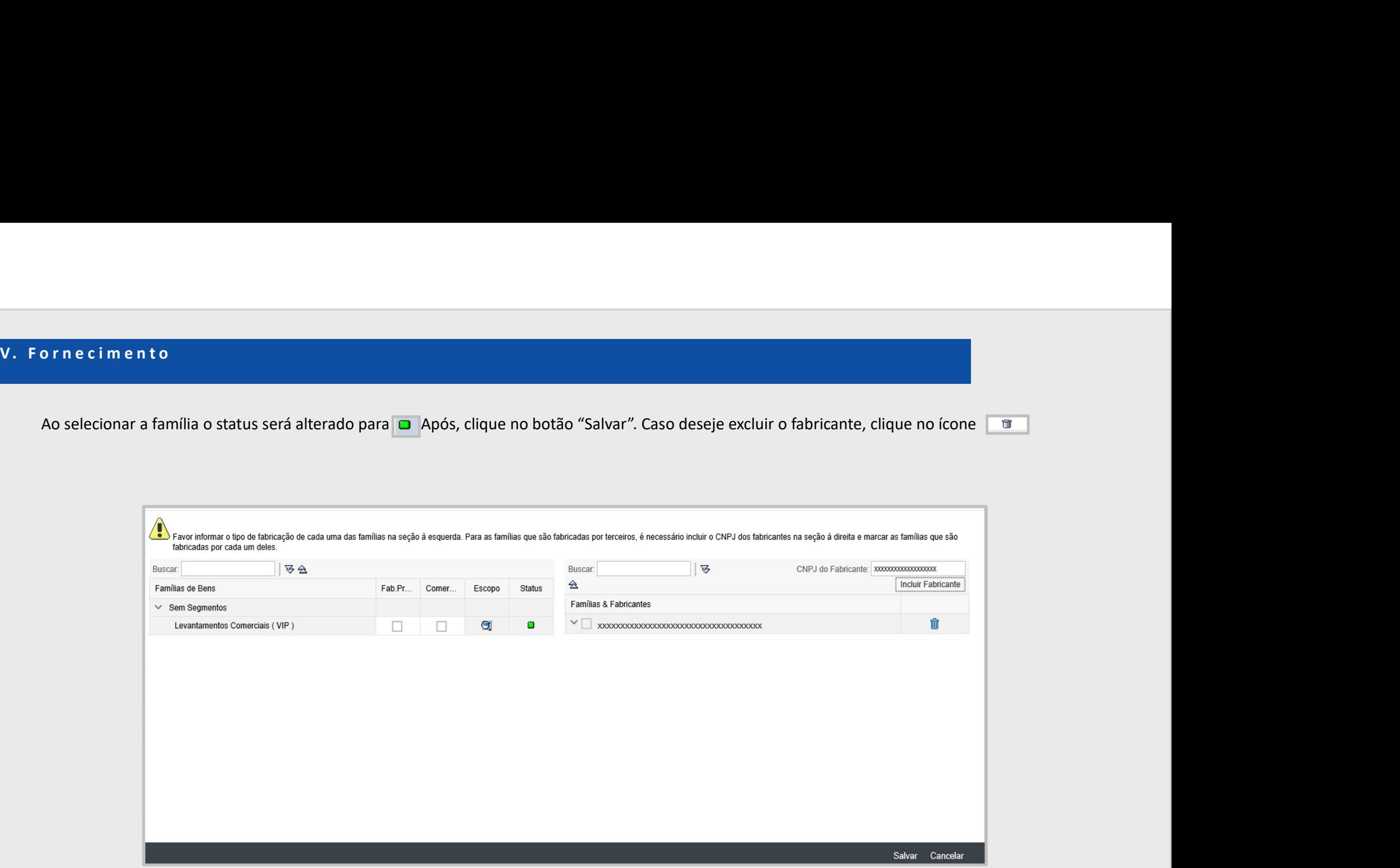

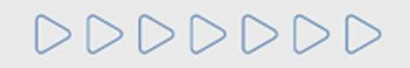

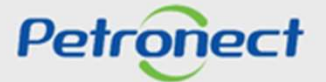

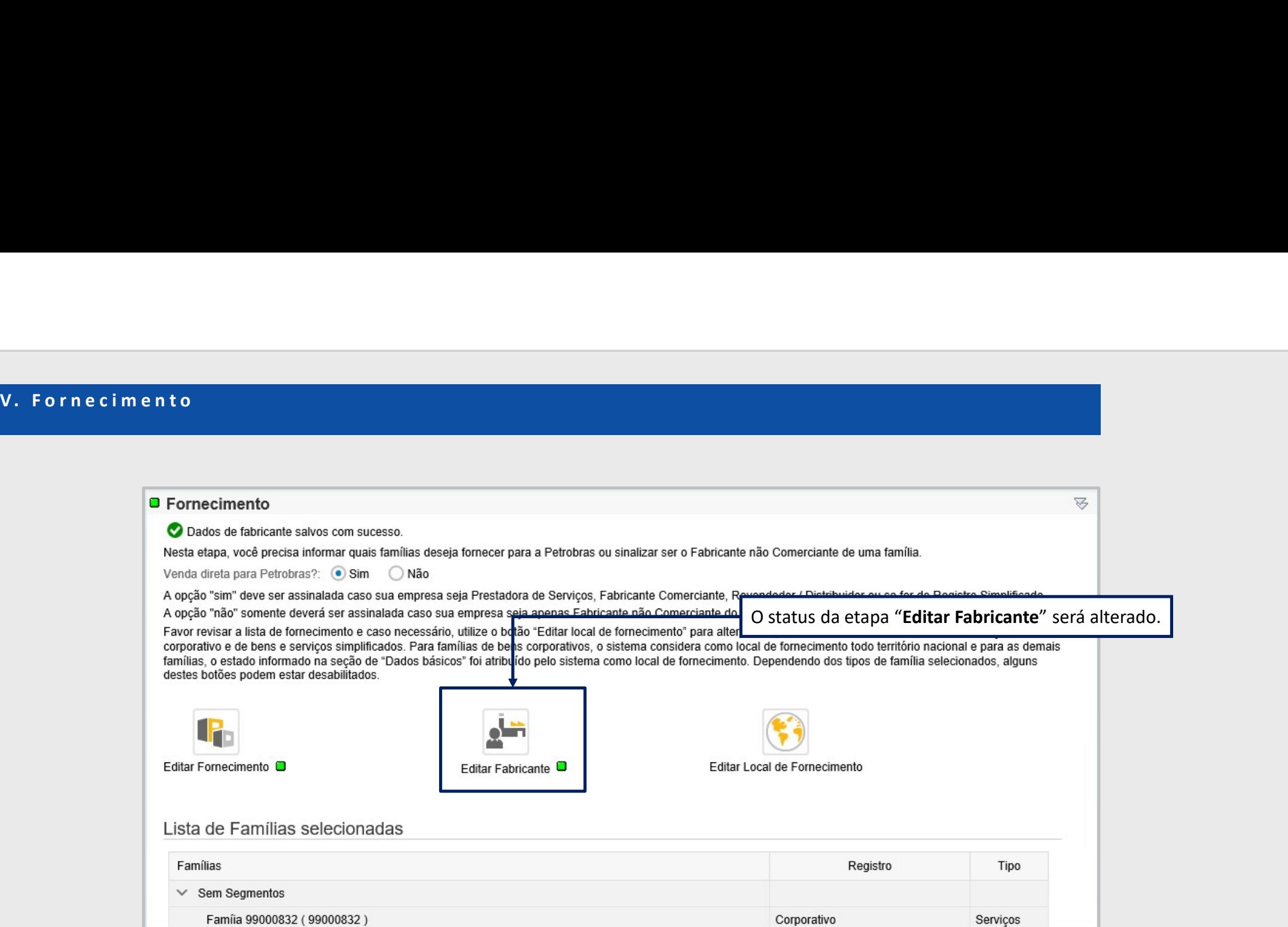

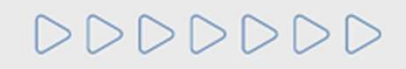

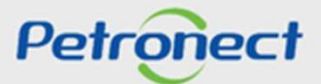

Para famílias de Bens Corporativos, o sistema considerará como local de fornecimento todo território nacional e para as demais famílias, o estado informado<br>na seção de "Dados Básicos" será atribuído pelo sistema como local V. Fornecimento<br>Para famílias de Bens Corporativos, o sistema considerará como local de fornecimento<br>na seção de "Dados Básicos" será atribuído pelo sistema como local de fornecimento

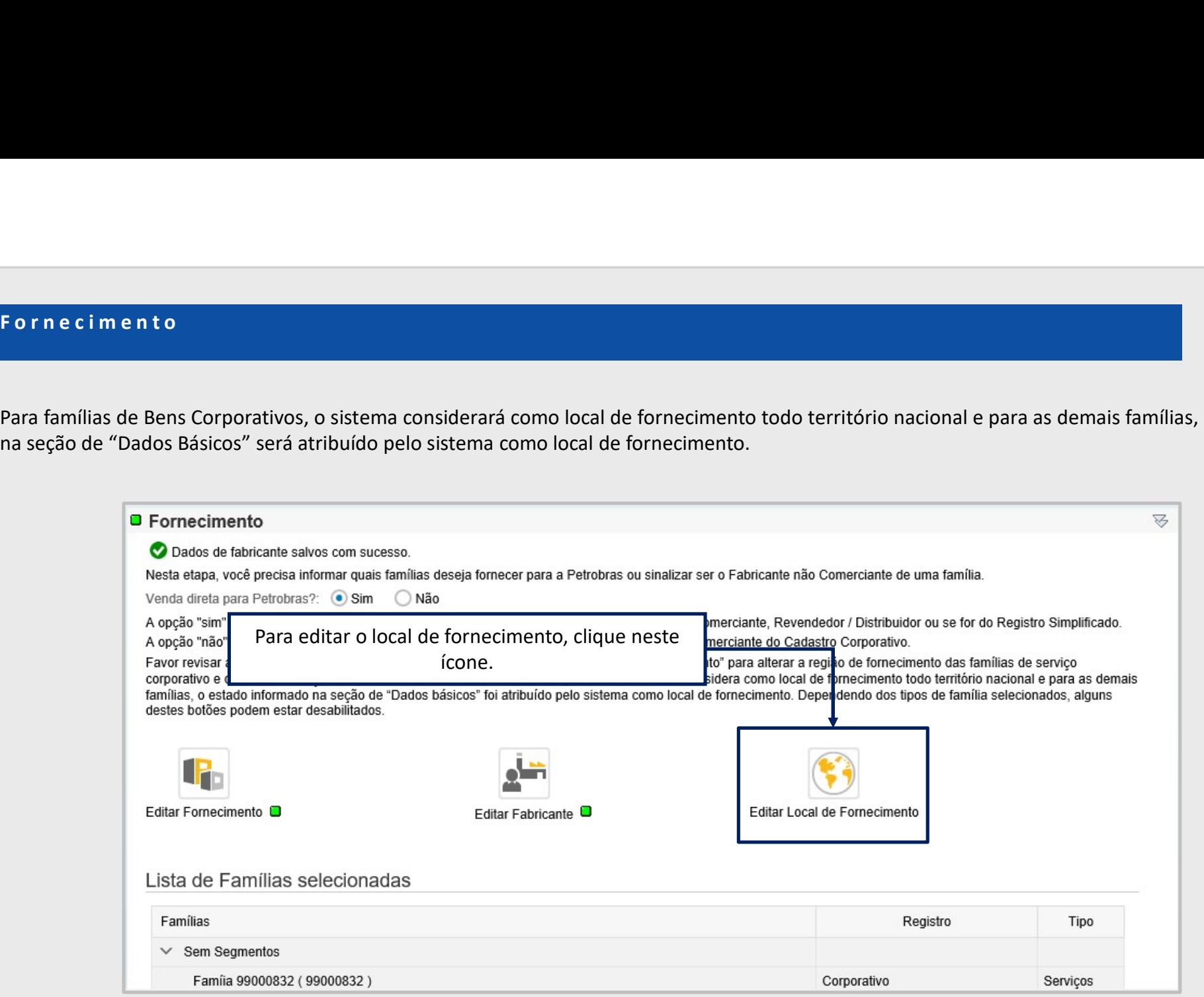

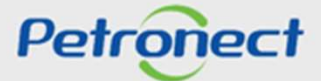

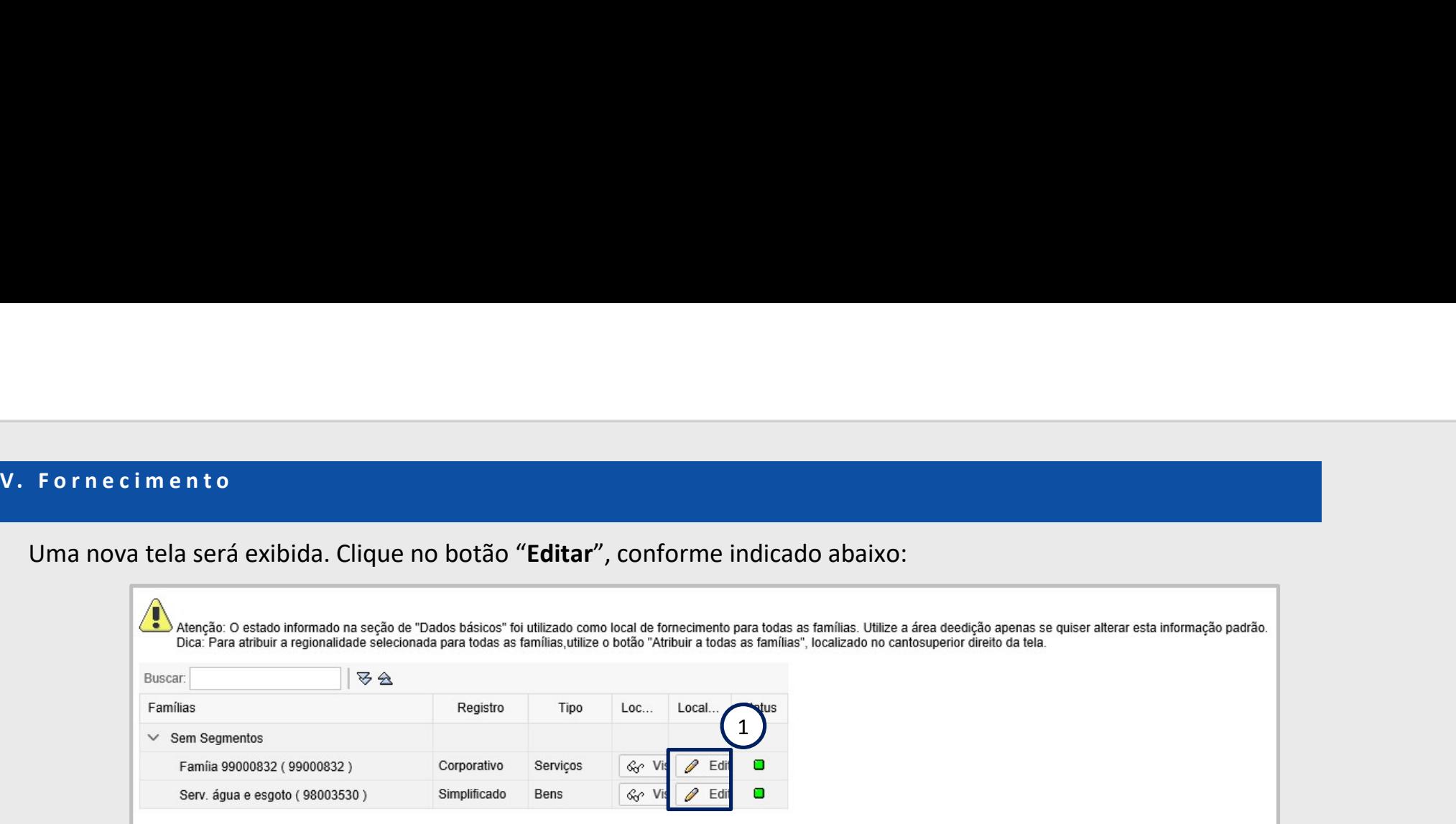

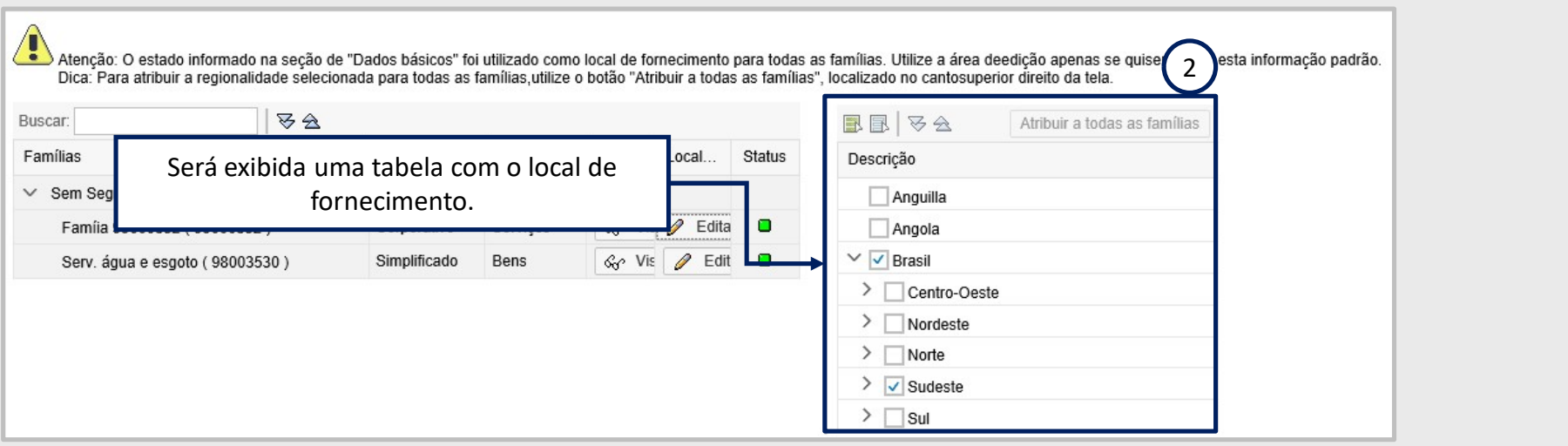

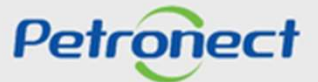

No exemplo abaixo, o estado que o fornecedor inseriu no campo "UF" ao preencher a etapa "Dados Básicos" virá marcado. Mas será<br>possível editar essa informação.<br>A posta de construir estado de la provincia estado de construi V. Fornecimento<br>No exemplo abaixo, o estado que o fornecedor inseriu no campo "UF" a<br>possível editar essa informação.

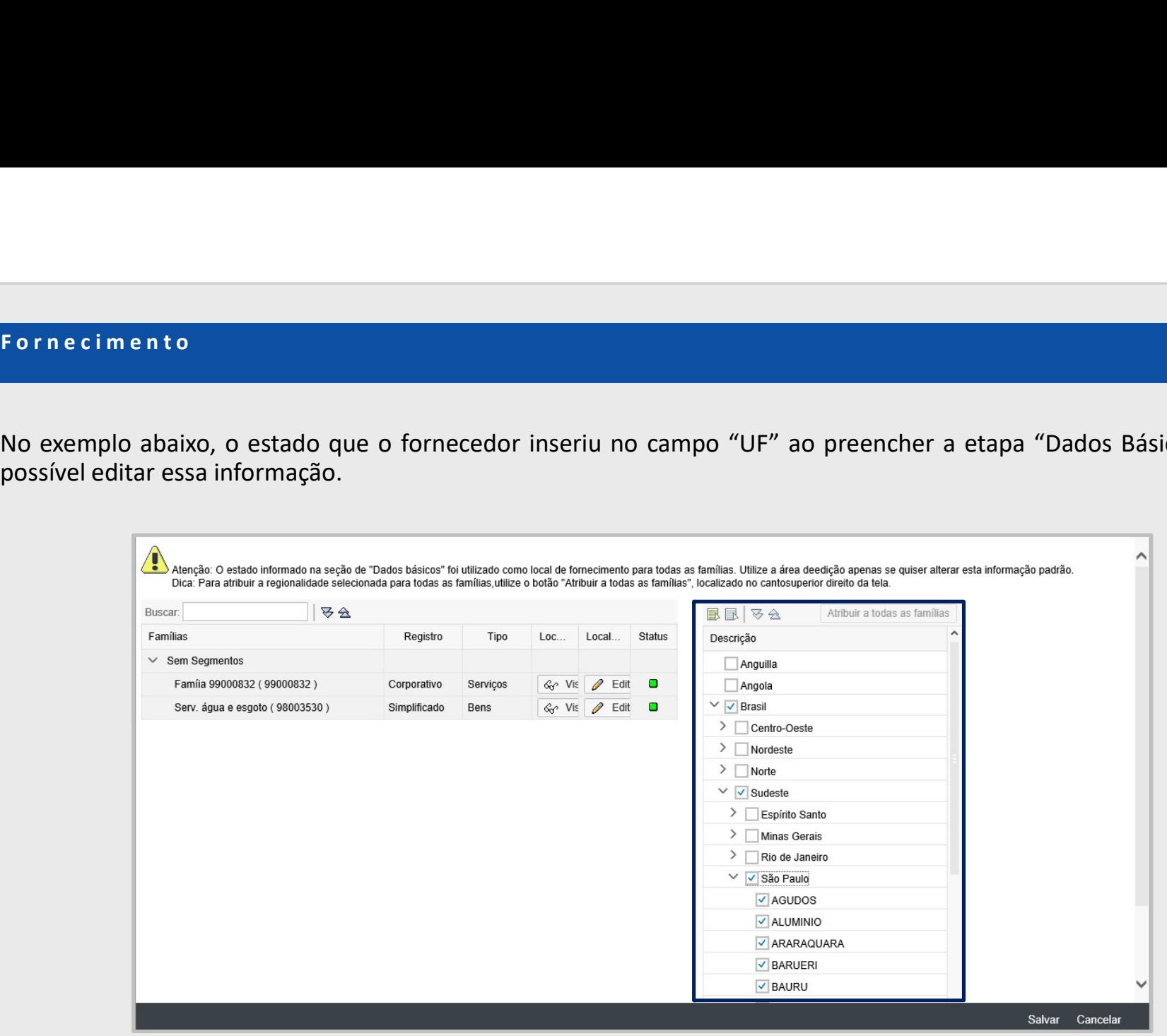

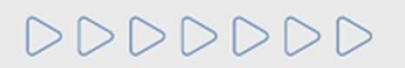

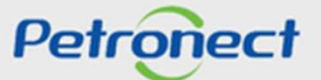

V. Fornecimento<br>Caso o usuário deseje fornecer para uma quantidade menor de locais, ou<br>local e clique no botão "Salvar".

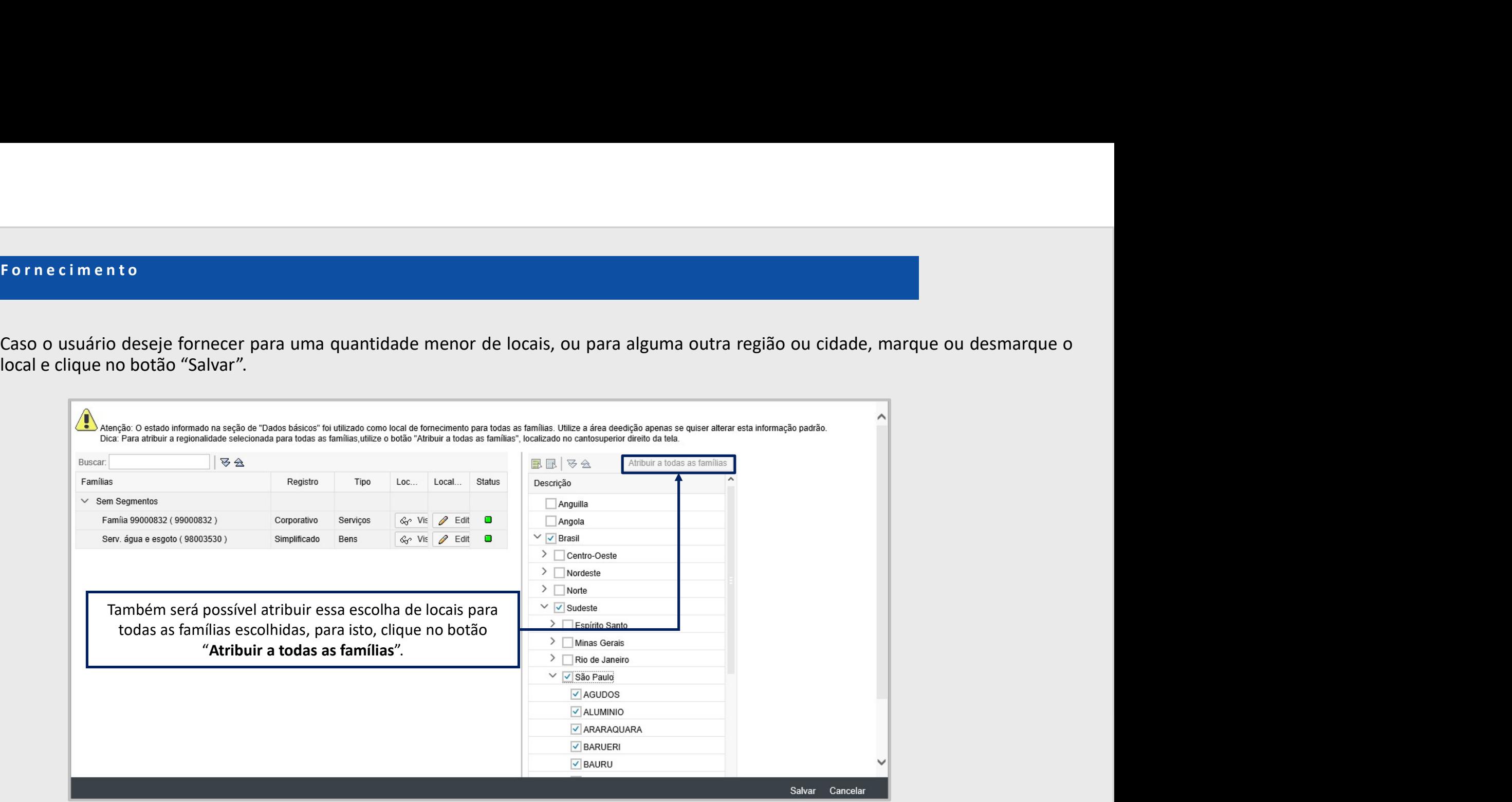

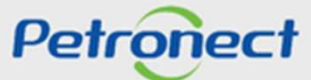

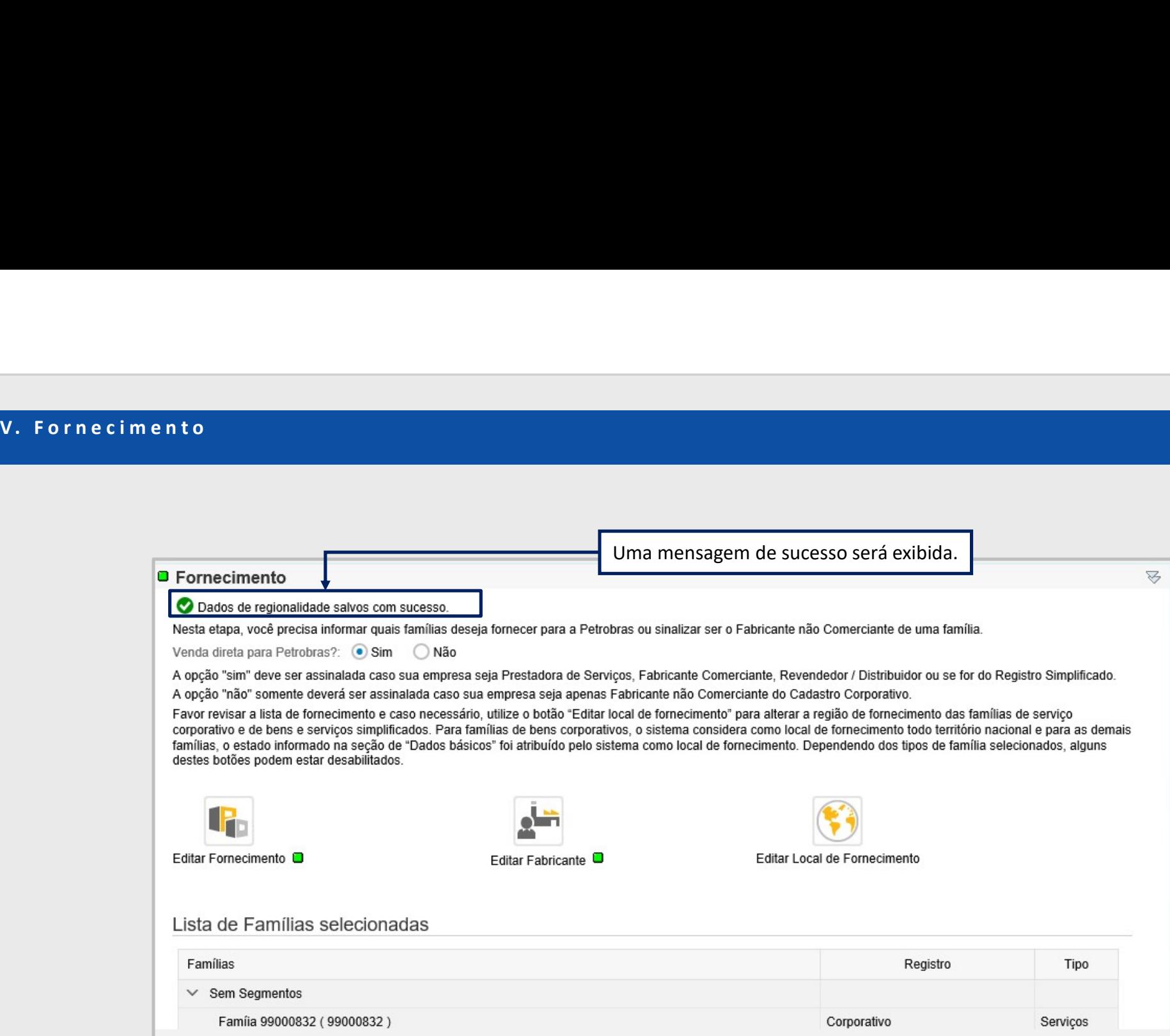

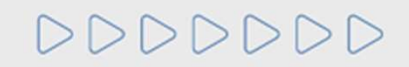

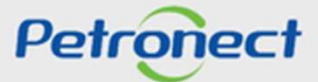

# VI. Confirmação

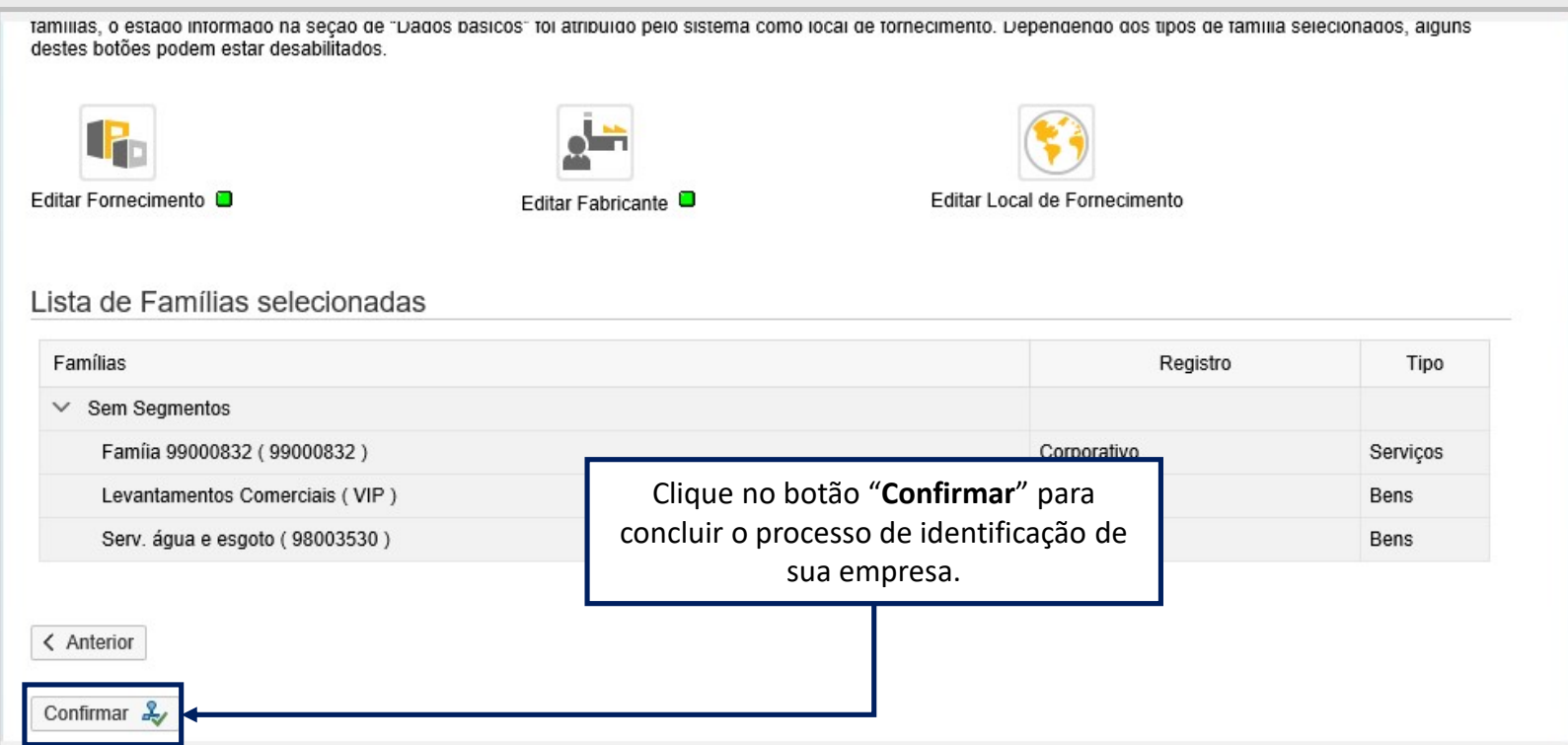

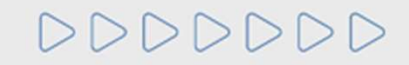

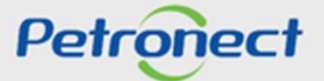

# VI. Confirmação

Após clicar no botão "Confirmar", a seguinte mensagem será exibida. Caso realmente deseje confirmar os dados, clique no botão "Sim". ATENÇÃO! Após a confirmação, caso queira alterar alguma informação entre em contato com a central de atendimento.

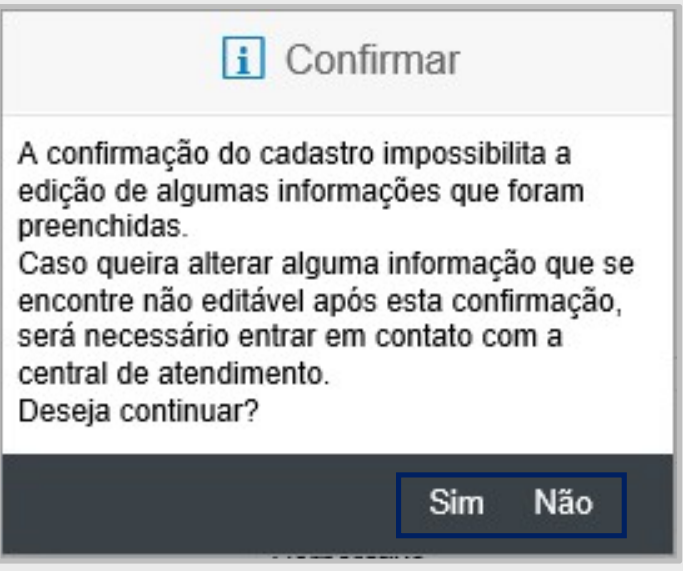

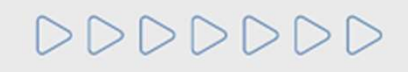

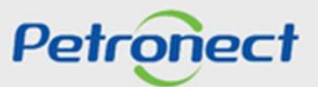

## VI. Confirmação

Após confirmar os dados, o sistema direcionará o usuário à aba "Questionários de Avaliação" onde já será possível responder os questionários em aberto. Para que seja iniciado o processo de Avaliação, será necessário que estes questionários sejam preenchidos.

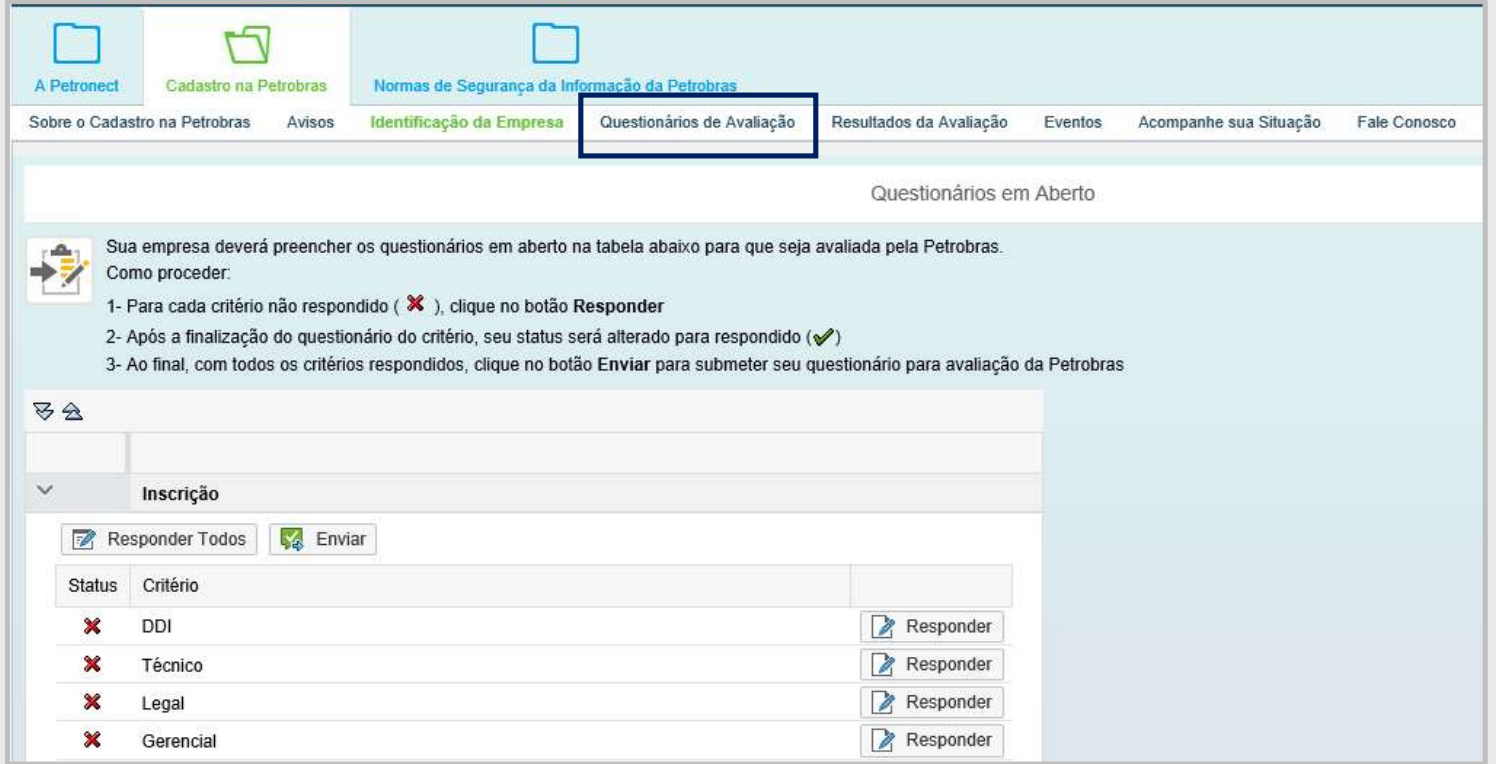

DDDDDDD

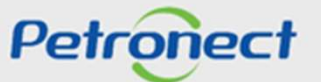

Após realizar login novamente no Portal Petronect, o menu "Cotações Eletrônicas" estará disponível mesmo sem ter concluído o Confirmação.<br>Após realizar login novamente no Portal Petronect, o menu "**Cotações Eletrônicas**" estará disponível mesmo sem ter concluído o<br>processo de avaliação. Neste menu será possível inscrever-se e participar de uma o VI. Confirmação<br>Após realizar login novamente no Portal Petronect, o menu "**Cotações E**l<br>processo de avaliação. Neste menu será possível inscrever-se e participa

Para mais informações sobre Pré qualificação, acesse o material de treinamento disponível no Portal Petronect, menu "Ajuda" > "Treinamentos" > "Guias rápidos" > "Documentos de Apoio Lei 13.303/16 e RLCP" > "Pré qualificação".

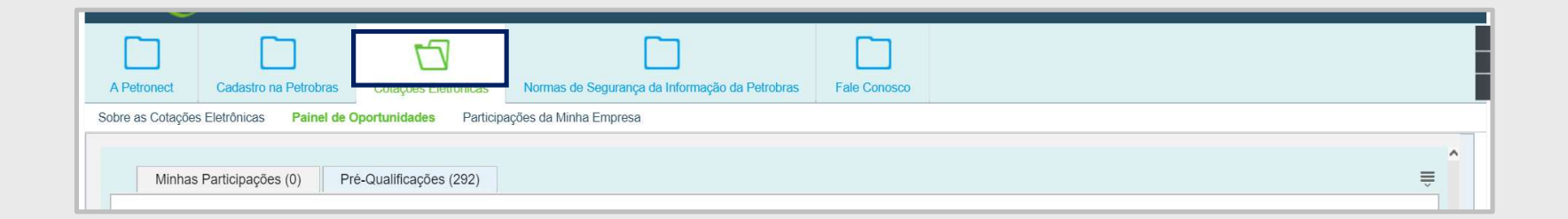

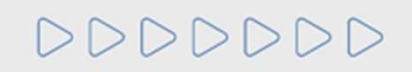

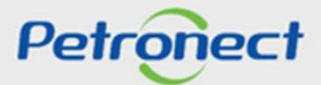

DDDDDDD

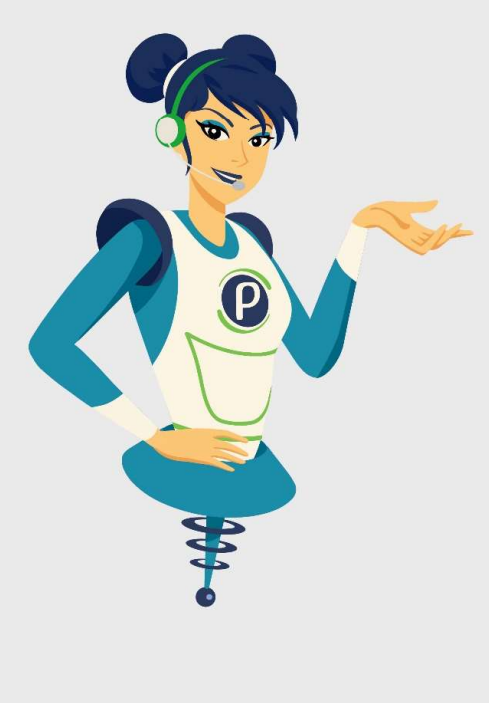

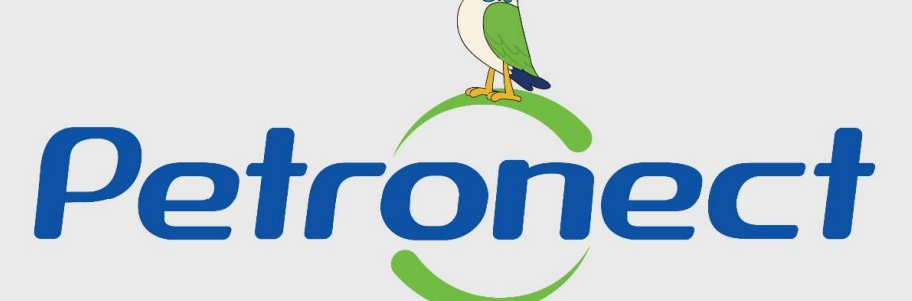

# QUANDO CRIAMOS UMA BOA MARCA **ABRIMOS UM PORTAL PARA O FUTURO**

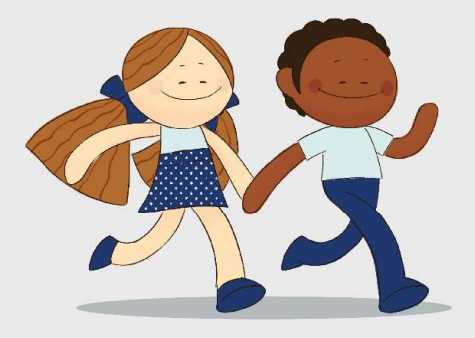

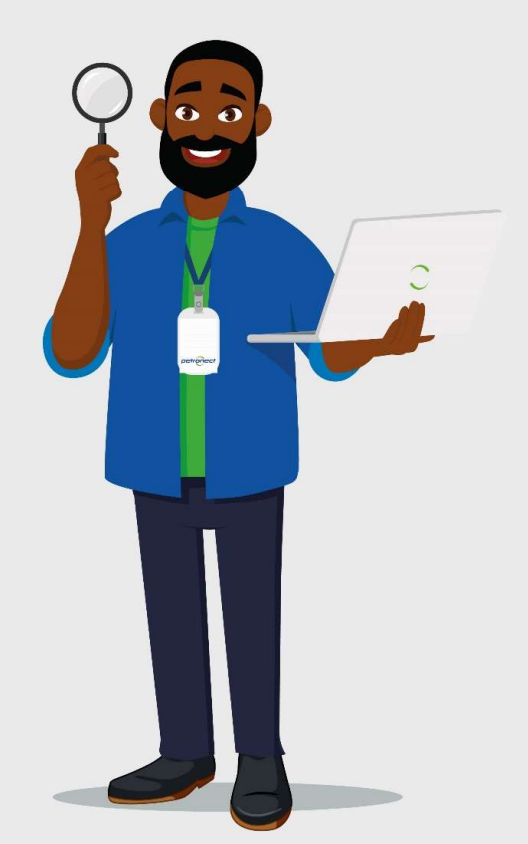